USER'S GUIDE Ver.554

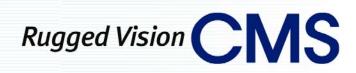

English

Operating Instructions & User's Guide

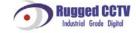

# RUGGED VISION CMS

# C/O/N/T/E/N/T/S

| C/O/N/T/I | C/O/N/T/E/N/T/S                     |   |  |  |  |
|-----------|-------------------------------------|---|--|--|--|
| Chapter   | Remote Management Software          | 3 |  |  |  |
| - Int     | roduction                           |   |  |  |  |
|           | Overview                            |   |  |  |  |
|           | Feature                             |   |  |  |  |
|           | System recommendation               |   |  |  |  |
| - Ins     | talling Software                    | 5 |  |  |  |
| - Sta     | rting the remote management program | 9 |  |  |  |
|           | Starting                            |   |  |  |  |
|           | Graphic User Interface(GUI)         |   |  |  |  |
| - Co      | nnecting/Disconnecting              |   |  |  |  |
|           | Connecting                          |   |  |  |  |
|           | Viewing the added DVR status        |   |  |  |  |
|           | Releasing single connection         |   |  |  |  |
|           | Releasing multiple connections      |   |  |  |  |
| - Rea     | al-time monitoring                  |   |  |  |  |
|           | Viewing real-time images            |   |  |  |  |
|           | Viewing segmentation screen         |   |  |  |  |
|           | Controlling the PTZ                 |   |  |  |  |
|           | Listening to the audio              |   |  |  |  |
|           | Viewing the product information     |   |  |  |  |
|           | Picture Setting                     |   |  |  |  |
|           | Network Account                     |   |  |  |  |
|           | Viewing the log file                |   |  |  |  |
|           | Application Setting                 |   |  |  |  |
|           | Address Book                        |   |  |  |  |
|           | Display Capture                     |   |  |  |  |
|           | Image Printing                      |   |  |  |  |
|           | Live Recording                      |   |  |  |  |
|           | Adjust Color                        |   |  |  |  |
|           | Viewing the full screen mode        |   |  |  |  |
| - Sea     | urch and Playback                   |   |  |  |  |
|           | Search                              |   |  |  |  |
|           | Playback                            |   |  |  |  |
| - Loo     | cal Player                          |   |  |  |  |
|           | Starting                            |   |  |  |  |
|           | Local File Search and Playback      |   |  |  |  |
| - Rei     | mote setup                          |   |  |  |  |
|           | Starting                            |   |  |  |  |

| -       | <ul> <li>DVR Main/App Setup</li> <li>DVR setup edit</li> </ul>                                 |                   |
|---------|------------------------------------------------------------------------------------------------|-------------------|
| Chapte  | r RUGGED VISION PDA                                                                            | 85                |
| (PDA V  | Viewer )                                                                                       | 85                |
| - ]     | Overview<br>Installation<br>Running and using                                                  |                   |
| Chapte  |                                                                                                |                   |
|         | Overview<br>Running and using                                                                  |                   |
| Chapte  | r Calculator                                                                                   | 100               |
| - ]     | Overview<br>Running and using                                                                  | <b>100</b><br>100 |
| Chapte  | r Flash Down                                                                                   | 109               |
|         | Overview<br>Running and using<br>- Running                                                     | 109               |
| A/P/P/E | E/N/D/I/X                                                                                      | 114               |
| •<br>VI | Table of compatibility between codes for the mass production DVR and RUGG<br>SION CMS versions |                   |

# Chapter Remote Management Software

# - Introduction

# - - Overview

The RUGGED VISION CMS is designed to manage the DVR through the network at a distance. The RUGGED VISION CMS supports the remote management for the DVR of the following models.

- Premier 240 / 480 / Plus and Workhorse 410 / 810 & 1610
- •You can use the following functions using the remote management software.
- Remote real-time image monitoring
- Remote search and playback of recorded images
- Search and playback of images stored in the user computer
- System setting for the remote DVR
- Calculation of time available to record depending on the hard disk space
- System upgrade
- Other functions

# - - Feature

- With one computer you can connect to up to 256 remote DVRs
- •Up to 8 users can connect to one DVR at the same time
- With 16 channel connections, image data transmission at up to 120 fps
- Monitoring using Drag & Drop by channel
- Backup of recorded images using the download portion of the software
- Search and playback of backed up local files
- Modifies, edits, saves and applies settings such as record/schedule/NTP/network of the DVR, etc.
- •User-friendly Graphic User Interface(GUI)

| Sys           | tem recomn |                                               |
|---------------|------------|-----------------------------------------------|
|               |            | Premier 480                                   |
|               |            | CPU : Intel Pentium-III 800 MHz               |
|               |            | RAM : 256 MB (SDRAM) or more                  |
|               | Hardware   | Video : - NVIDIA FX chipset based, 32 MB VRAM |
| Min.          | панижане   | - ATI Radeon 7000 / 9000 Series, 32 MB        |
| Spec.         |            | - With 32MB or higher video memory,           |
| spee.         |            | Other products support the YUV and overlay    |
|               |            | - Direct X 9.0 or higher                      |
|               | Software   | - Windows Service Pack                        |
|               |            | - Internet Explorer 6.0 or higher             |
|               |            | CPU : Intel Pentium-IV 3.0 GHz                |
|               |            | RAM : 512 MB(SDRAM, DDR) or more              |
|               |            | Video : - NVIDIA FX chipset based, 64 MB VRAM |
|               | Hardware   | - ATI Radeon 9000 Series (AGP)                |
| Rec.          |            | - ATI Radeon X300 Series (PCI Express)        |
| Spec.         |            | - Matrox Dual Head, 32/64 MB                  |
| spee.         |            | - With 64MB or higher video memory,           |
|               |            | Other products support the YUV and overlay    |
|               | Software   | - Direct X 9.0 or higher                      |
|               |            | - Window Service Pack                         |
|               |            | - Internet Explorer 6.0 or higher             |
|               |            | Premier 240                                   |
|               |            | CPU : Intel Pentium-III 800 MHz               |
|               |            | RAM: 128 MB (SDRAM) or more                   |
|               | Hardware   | Video : - NVIDIA FX chipset based, 32 MB VRAM |
| Min.<br>spec. | Hardware   | - ATI Radeon 7000 / 9000 Series, 32 MB        |
|               |            | - With 32MB or higher video memory,           |
|               |            | Other products support the YUV and overlay    |
|               |            | - Direct X 9.0 or higher                      |
|               | Software   | - Window Service Pack                         |
|               |            | - Internet Explorer 6.0 or higher             |

# - - System recommendation

| Rec.<br>Spec. | Hardware | CPU : Intel Pentium-IV 1.5 GHz<br>RAM : 256 MB (DDR) or more<br>Video : - NVIDIA FX chipset based, 64 MB VRAM<br>- ATI Radeon 9000 Series (AGP)<br>- ATI Radeon X300 Series (PCI Express)<br>- Matrox Dual Head, 32/64 MB<br>- With 64MB or higher video memory,<br>Other products support the YUV and overlay |
|---------------|----------|----------------------------------------------------------------------------------------------------|
|               | Software | <ul> <li>Direct X 9.0 or higher</li> <li>Window Service Pack</li> <li>Internet Explorer 6.0 or higher</li> </ul>                                                                                                    |

# - Installing Software

Insert the remote management software CD provided with the product into the CD drive. Click the Setup.exe file.

If the installation language selection window is displayed, select an installation language and click the [Ok].

If the installation wizard is displayed, continue to install it by following the screen guide.

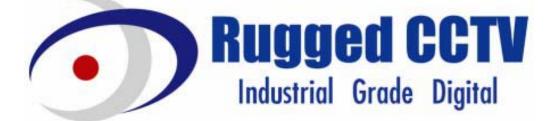

| Choose S | etup Language 🛛 🔀                                                 |
|----------|-------------------------------------------------------------------|
| 2        | Select the language for this installation from the choices below. |
|          | English                                                           |
|          | OK Cancel                                                         |

| nstallShi              | eld Wizard                                                 |                 |                                                                            |                           |          |
|------------------------|------------------------------------------------------------|-----------------|----------------------------------------------------------------------------|---------------------------|----------|
| ٢                      | Rugged Vision-C<br>which will guide y<br>wait.             |                 |                                                                            |                           |          |
|                        |                                                            |                 |                                                                            |                           | Cancel   |
| nstallShield           | Wizard                                                     |                 |                                                                            |                           | ×        |
|                        |                                                            | Vision-CM       | to the InstallShie<br>IS<br>Shield® Wizard will in<br>nputer. To continue, | stall Rugged <sup>v</sup> |          |
|                        |                                                            |                 | < <u>B</u> ack                                                             | <u>Next &gt;</u>          | Cancel   |
|                        | Wizard<br>estination Location<br>Ider where Setup will ins | tall files.     |                                                                            |                           |          |
| Setup wi               | ll install Rugged Vision-C                                 | MS in the foll  | owing folder.                                                              |                           |          |
| To instal<br>another I | to this folder, click Next<br>older.                       | . To install to | a different folder, clic                                                   | k Browse and              | d select |
| Destin                 | ation Folder                                               |                 |                                                                            |                           |          |
| C:\Pro                 | gram Files\Rugged Visio                                    | n-CMS           |                                                                            |                           | Browse   |
|                        |                                                            |                 |                                                                            |                           |          |
| nstallShield -         |                                                            |                 |                                                                            |                           |          |

| InstallShield Wizard                                                              | ×                                                                                                    |
|-----------------------------------------------------------------------------------|----------------------------------------------------------------------------------------------------|
| Select Components<br>Choose the components Setup will install.                    |                                                                                                    |
| Select the components you want to install, and clear the or<br>install.           | Components you do not want to<br>Description<br>Rugged Vision-CMS is a<br>program that allows remote<br>supervision of multiple DVRs,<br>and also allows realtime<br>monitoring, search and play of<br>recorded data, playback of<br>filles, and change of DVR<br>setup values. |
| Space Required on C: 42980 K<br>Space Available on C: 26590044 K<br>InstallShield |                                                                                                    |
| < <u>B</u> ac                                                                     | k <u>N</u> ext > Cancel                                                                                                    |

### **RUGGED VISION CMS**

This remote management program allows the user to utilize real time monitoring, search, playback, altering DVR settings and system software upgrade by accessing several DVRs using the network.

### TransCoder

This program transforms the MPEG-4 format download and recorded files to MPEG-1 format files, allowing the user to see them using Windows Media Player.

### FlashDown

This update program is used to update the DVR by utilizing the RS232C Cable directly or through the network.

# Calculator

The calculator program estimates the record duration depending on the HDD space and record settings.

| InstallShield Wizard                                                                                                    | ×                                    |
|----------------------------------------------------------------------------------------------------|--------------------------------------|
| Select Program Folder<br>Please select a program folder.                                                                                                    |                                      |
| Setup will add program icons to the Program Folder<br>name, or select one from the existing folders list. Cl                                                                                             |                                      |
| Program Folders:                                                                                                    |                                      |
| Rugged Vision-CMS                                                                                                    |                                      |
| Existing Folders:                                                                                                    |                                      |
| Microsoft Developer Network<br>Microsoft DirectX 9.0 SDK<br>Microsoft Office<br>Microsoft Platform SDK February 2003<br>Microsoft Visual Studio 6.0<br>Nero<br>Nexon<br>Picasa2<br>Realtek Sound Manager | A<br>V                               |
| InstallShield                                                                                                    |                                      |
|                                                                                                    | < <u>B</u> ack <u>N</u> ext > Cancel |

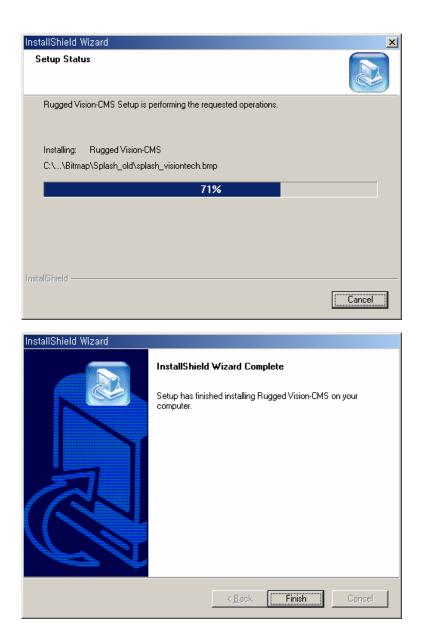

# - Starting the remote management program

# - - Starting

Click the Start > All Programs > RUGGED > RUGGED VISION CMS> RUGGED VISION CMS.

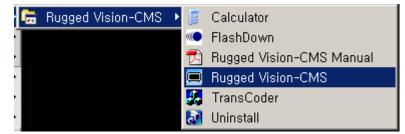

When the program is run, the following startup screen is displayed.

|  |  | ? & _ X                       |
|--|--|-------------------------------|
|  |  | 2006.05.19 FRI<br>PM 05:11:26 |
|  |  |                               |
|  |  |                               |
|  |  |                               |
|  |  |                               |

| Graphic User Interface(GUI) |                               |
|-----------------------------|-------------------------------|
|                             | 2808                          |
|                             | 2006.05.19 FRI<br>PM 05:11:26 |
|                             |                               |
|                             |                               |
|                             |                               |
|                             |                               |

| ■ Function | ■ Function mode selection tabs                              |  |  |
|------------|-------------------------------------------------------------|--|--|
|            | Remote real-time monitoring                                 |  |  |
|            | Remote search and playback of recorded images               |  |  |
| <u></u> R  | Search and playback of images stored in the remote computer |  |  |
| <u>س</u>   | System setting for the remote DVR                           |  |  |
|            |                                                             |  |  |

| ■ Wi      | Window control and program exit buttons |  |  |
|-----------|-----------------------------------------|--|--|
| 0         | Version information                     |  |  |
| ۲         | Window minimization                     |  |  |
| 3         | Window maximization                     |  |  |
| $\otimes$ | Program exit                            |  |  |

| ■ Function     | n buttons                                                                          |
|----------------|------------------------------------------------------------------------------------|
|                | Log in and connection                                                              |
| (KIRDA)        | Disconnection                                                                      |
| 400 A          | Multi-disconnections                                                               |
|                | • Captures images, downloads recorded images and specifies the path that DVR setup |
|                | file is saved to.                                                                  |
| ( <del>)</del> | Sets the PSTN modem and specifies scripts                                          |
|                | • Specifies the OSD font, color and size, and sets the information display         |
|                | • Sets the border line size, color and On/Off                                      |
|                | Sets the DVR Alarm-Out function                                                    |
|                | Address Book                                                                       |
| - Tôt          | Captures the display screen                                                        |
| B              | Prints the captured images                                                         |
| )<br>C         | Controls the display screen color                                                  |

If you click the center circle of the circular button, it switches to Display / Playback / PTZ mode as in the following figure.

# **Display Mode Button**

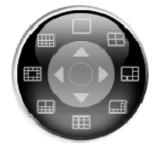

1, 4, 6, 8, 9, 10, 13 and 16 segmentation modes To see full screen view, double-click any position of the channel screen of each segmentation mode.

# **Playback Control Button**

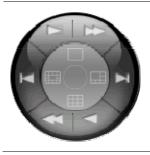

These buttons are used for the playback.
Forward Play / Reverse Play
Forward Single Frame Play / Reverse Single Frame Play
Fast Forward / Fast Rewind
The speed control for the normal play ranges from 1/16X to 16X in 1-ch mode. (Units 1/16X, 1/8X, 1/4X, 1/2X, 1X, 2X, 4X, 8X, 16X)
The speed control for the fast play ranges from 30X to 300X in 1-ch mode. (Units 30X, 60X, 90X, 120X...270X, 300X)

• Both real-time record search and local file use

**PTZ Control Button** 

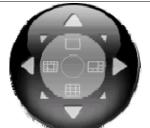

This function button provides PAN / TILT / Zoom / Focus Control. Use buttons for each control mode

| PAN/TILT | Up/Down/Left/Right |
|----------|--------------------|
| ZOOM     | Up/Down            |
| FOCUS    | Left/Right         |

**PTZ Preset Control Button** 

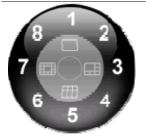

Controls the PTZ camera using the preset values in the PTZ mode.

 Preset
 Saves values by controlling Pan/Tilt/Zoom/Focus of

| the PTZ camera.                                   |
|---------------------------------------------------|
| You can save up to 8 presets using these buttons. |

#### DATE & network transmission information

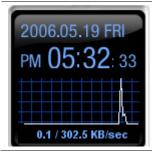

Shows the current network traffic of the PC.

# - Connecting/Disconnecting

# - - Connecting

If you click the button on the right side of the screen, the following login window is displayed.

| Login               |
|---------------------|
| _ Address Book Mode |
| Menual Made         |
| Manual Mode 🔽       |
|                     |
| Manual Mode         |
| DVR Address :       |
| Port : 2000         |
|                     |
| User Name:          |
| Password :          |
|                     |
| Connect Cancel      |
|                     |

If you click the Address Book Mode, all connection names registered in the address book are listed.

| Login             |
|-------------------|
| Address Book Mode |
| Manual Mode 🔹     |
| Manual Mode       |
| Rugged Demo       |
| Manual Mode       |
| DVR Address :     |
| Port : 2000       |
| User Name :       |
| Password :        |
|                   |
| Connect Cancel    |

To enter the connection information manually, select the Manual Mode in the address list. Either enter the IP-Address, User Name and Password or select one from the address book and press the [Connect] button.

| Login                           |
|---------------------------------|
| Address Book Mode               |
| useri                           |
|                                 |
| Manual Mode                     |
| DVR Address : 192, 168, 100, 42 |
| Port : 2000                     |
| User Name : user1               |
| Password : ******               |
|                                 |
| Connect Cancel                  |

| Network default Account | Default Password |
|-------------------------|------------------|
| erl 111                 | 1111             |
| er2 222                 | 22222            |
| er3 333                 | 33333            |
| er4 444                 | 4444             |

System default values of the user accounts for the network access are as follows;

# - - Viewing the added DVR status

If the connection is successfully established, DVR IP or ID and channel list are added to the DVR connection tab and displayed on the right side of the program screen as in the right figure.

[Normal connection]

[Group connection]

To monitor all channels, drag the IP/ID of the added DVR in the DVR connection tab and drop it to the monitoring window on the left side of the program screen.

To monitor a specific channel, drag the channel in the added DVR channel list and drop it to the monitoring window on the left side of the program screen where you want to view it.

■ IP Drag & Drop

■ Channel Drag & Drop

| (user1)<br>(user1)<br>(us | (user1)<br>(user1)<br>(user1)<br>(user1)<br>(user1)<br>(User1)<br>(User1 |
|----------------------------------------------------------------------------------------------------|----------------------------------------------------------------------------------------------------|
|                                                                                                    |                                                                                                    |

### - - Releasing single connection

Releases the connection with the remote DVR accessed currently.

Select the accessed DVR IP/ID in the DVR tab on the right side of the program screen, and click the

# button.

**KINDA** 

The connection with the remote DVR for the selected IP/ID is released, and the selected IP/ID and channel list disappears.

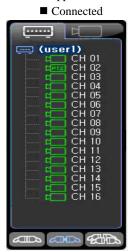

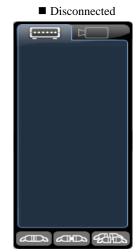

- - Releasing multiple connections

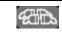

Releases the connection with all remote DVRs accessed currently.

Click the button in the DVR tab on the right side of the program screen.

Connection with all DVRs connected currently are released, and the selected IP and channel lists disappear.

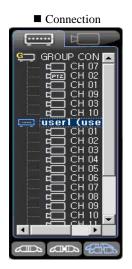

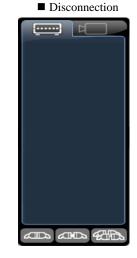

# - Real-time monitoring

# - - Viewing real-time images

Drag the ID or IP of the DVR that was added remotely, and drop it to the monitoring window on the left side of the screen.

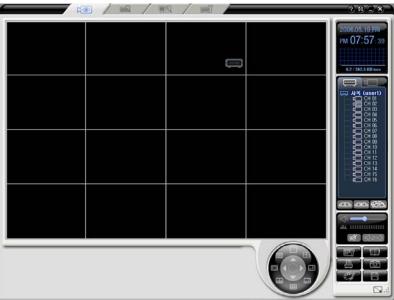

Each channel image of the dragged remote DVR is displayed.

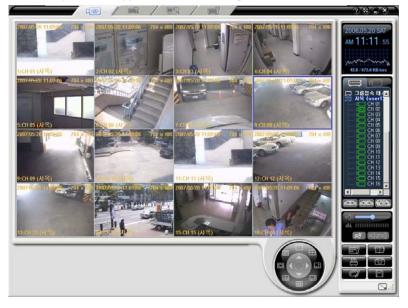

Live channel move function – You can move a channel to another channels location by selecting the channel you want to move and dragging it to the square you want to see it in, and letting it go. The two channels will switch locations.

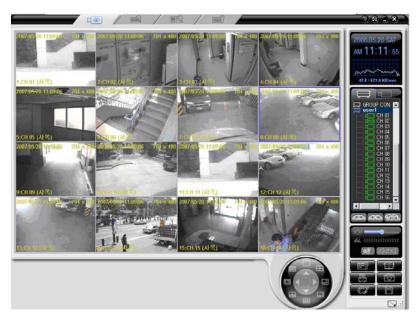

# - - Viewing segmentation screen

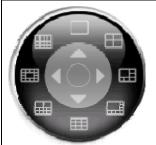

After images of channels are displayed on the monitoring window of the program screen, you can see the segmentation screen view by clicking each segmentation mode button. To see the full screen view for one channel in each division mode, double-click the channel screen. To return to the previous division screen view, doubleclick the full screen.

Examples of Selecting 1/4/6/8/9/10/13/16 segmentation mode

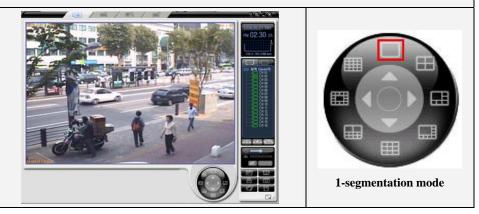

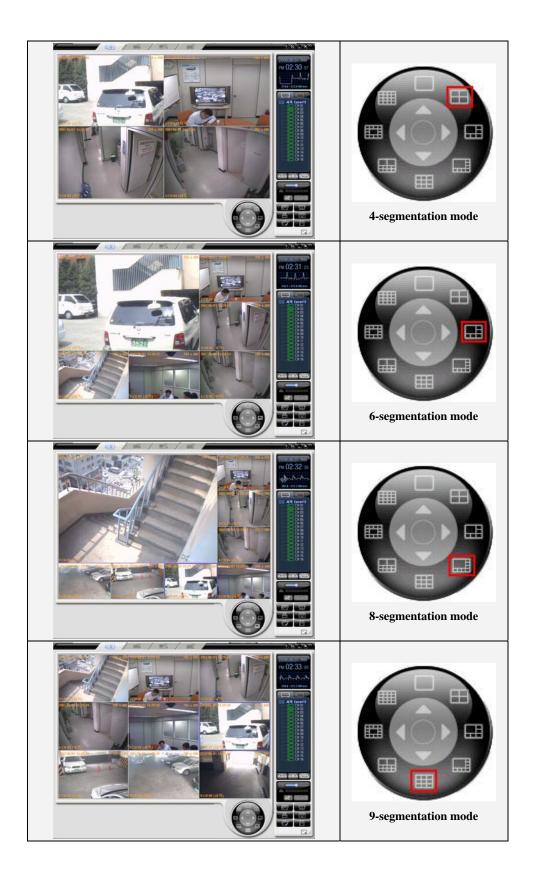

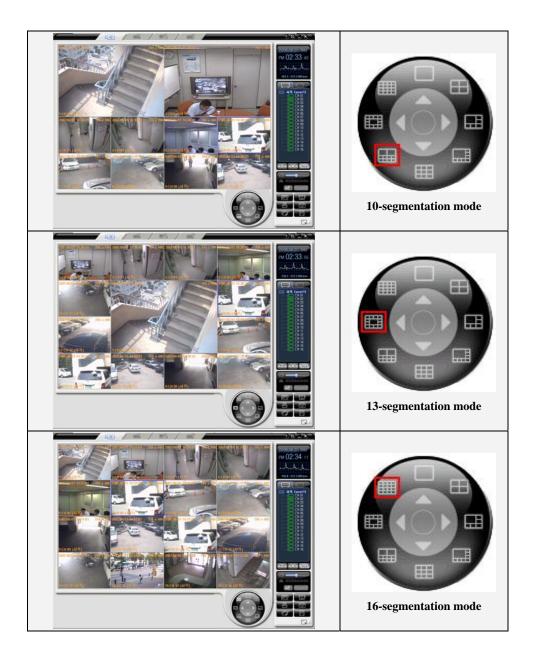

# - - Controlling the PTZ

(1)Switching to the PTZ mode

Click the center part of the segmentation screen view button from the real-time screen, as shown in the following figure.

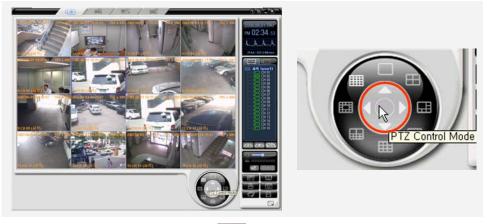

Then, PTZ control buttons appear, and the **PTZ** mark is indicated on the channels that each PTZ camera is set to.

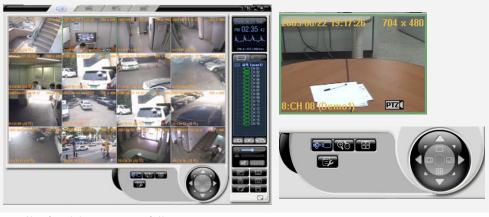

Details of each buttons are as follows;

| \$° | Controls the pan/tilt | Controls the focus               |
|-----|-----------------------|----------------------------------|
| €Ð  | Zoom In / Zoom Out    | Switches form/to the preset mode |

(2)Controlling the pan/tilt

Click the button, and control the pan/tilt using direction buttons.

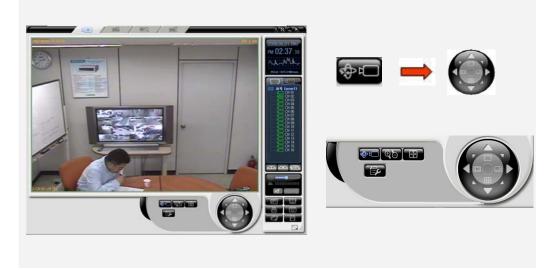

(3)Zoom In / Zoom Out

Click the button, zoom in/out using Up/Down direction buttons.

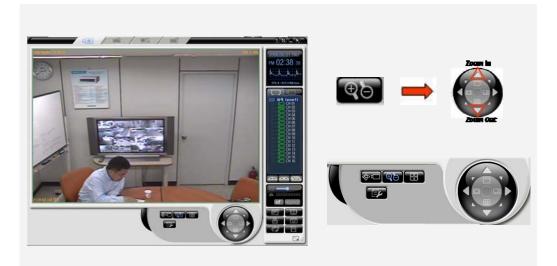

(4)Controlling the focus

Click the button, control the focus using the Left/Right direction buttons.

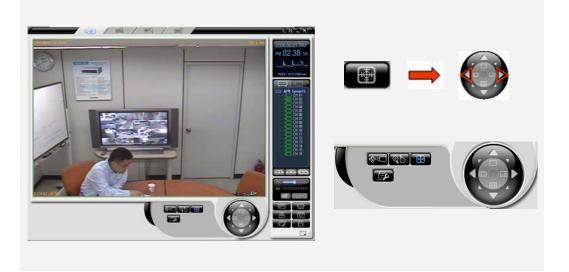

(5)Controlling the focus

Click the **Lizz** button, control the preset screen by pushing the preset number.

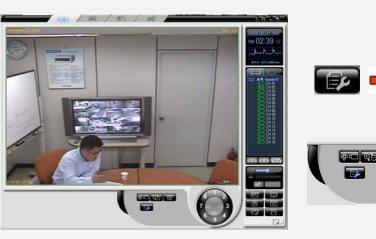

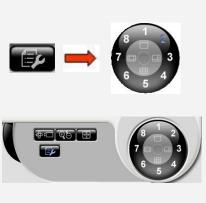

# - - Listening to the audio

If audio recording is turned on, you can listen to the audio set to each channel in real-time as in the following figure.

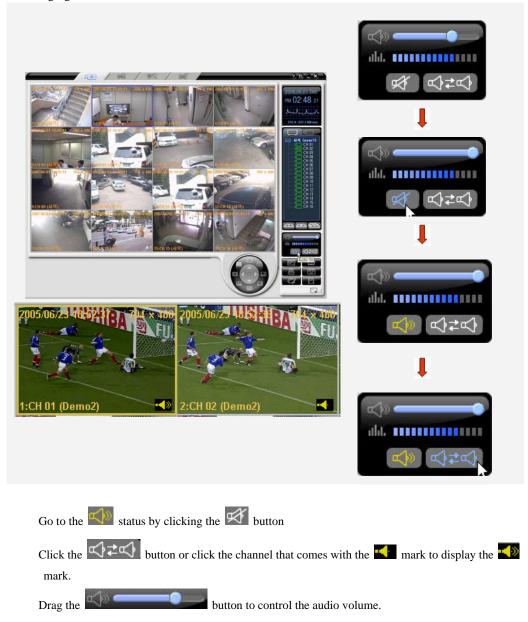

# - - Viewing the product information

Move your cursor to the ID or IP of the DVR, on the right side of the screen, under the DVR tab, and right-click it.

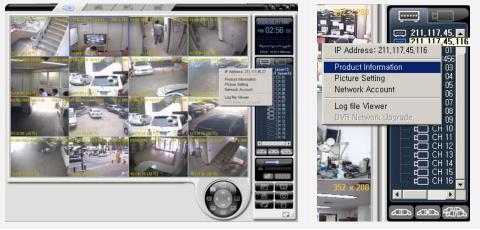

Click on the {Product Information} from the popup window. Then, a window that shows the product information is displayed, as shown in the following figure.

| Hardwara         |                                                                                                    |
|------------------|----------------------------------------------------------------------------------------------------|
| Haluwale         | Version : 3,0                                                                                                    |
| Video Mo         | de : NTSC                                                                                                    |
| Us<br>Fri<br>Sti | nauon<br>tal Capacity : 250GB<br>ted Size : 234GB<br>se Space : 16GB<br>art Date : 05/17/2007<br>id Date : 05/19/2007 |
| Network S<br>IP  | Getting:LAN1<br>Address:211,117,45,27                                                                                 |
| Overwrite        | : ON                                                                                                    |

 Software version: 00 (Build Number)
 Hardware version
 Video type
 HDD use information Total space
 Used space
 Free space
 Record start date
 Recording end date
 Network setup information
 HDD overwriting On/Off

### - - Picture Setting

Move the cursor to ID or IP of the DVR, on the right side of the program screen, under the DVR tab, and right-click it.

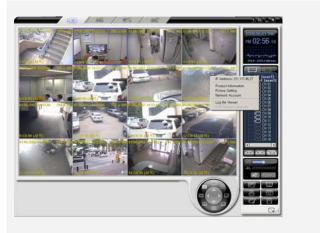

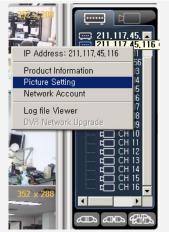

Click on the {Picture Setting} from the popup window.

As shown in the following figure, a window that allows you to control the resolution/quality/frame rate is displayed.

| Product Informatic | n Picture Setting Netwo | rk Account |
|--------------------|-------------------------|------------|
| Picture Resolu     | tion                    |            |
| 704 × 480(5        | 76) Full                |            |
| Picture Quality    |                         |            |
| J                  |                         | 3          |
|                    |                         |            |
| 🔽 Enable 1         | Femporal Filter         |            |
| ₽ Enable T         |                         |            |
|                    |                         |            |
|                    |                         | Low        |

#### **Picture Resolution**

Controls the resolution of a picture. The lower resolution, the network transmission speed is faster. (CIF > Field > Full)

### **Picture Quality**

Controls the quality of a picture. The larger number, the quality is lower and the network transmission speed is faster due to higher compression rate.

### **Enable Temporal Filter**

If there is a lot of static on images, it will decrease unnecessary static and increase the network transmission speed by removing them.

### **Picture Frame Rate**

Controls the number of transmission fames of an image. Based on 30 frames. Approximately it is set as follows. High:30, Medium:15, Low:7.5

# - - Network Account

(1)Starting

Move the cursor to the ID or IP of the DVR, on the right side of the program screen, under the DVR tab, and right-click it.

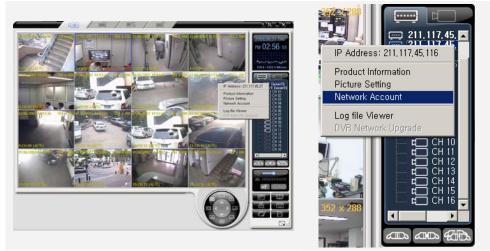

Click on the {Network Account} from the popup window.

As shown in the following figure, a window that shows the user information is displayed.

|                         | Password                      | Authority                              |
|-------------------------|-------------------------------|----------------------------------------|
| user1<br>user2<br>user4 | *******<br>*******<br>******* | 0×000001FF<br>0×00000029<br>0×00000021 |
|                         |                               |                                        |

To use the user information setup, the user must have the DVR setup correctlyt. Otherwise, the following message is displayed.

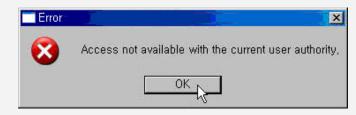

# (2)Adding the user information

Click the [Add] button form the user information setup window.

| UserName                | Password                         | Authority                              |
|-------------------------|----------------------------------|----------------------------------------|
| user1<br>user2<br>user4 | ********<br>********<br>******** | 0x000001FF<br>0x00000029<br>0x00000021 |
|                         | Aita Modify                      | Delete                                 |

Enter a user account and password you want to add, check the needed functions and click the [OK] button.

Then, the success message is displayed and the user account is added.

| DVR Account        |             |          |                        |              |
|--------------------|-------------|----------|------------------------|--------------|
| User Name: user3   |             |          |                        |              |
| Password:  ******* |             |          |                        |              |
| Confirm: ******    |             | Rugged V | 'ision-CMS             |              |
| DVR Authority      |             |          | Successfully added the | e user accou |
| ☑ Live             | DVR Setup   |          | 확인                     |              |
| 🔽 Playback         | PTZ Control |          |                        |              |
| File Download      | 🗖 Backup    |          |                        |              |
| 🗖 Remote Upgrade   | 🗖 Power On  |          |                        |              |
| 2                  |             |          |                        |              |

(3)Modifying the user information

Click the [Modify] button from the user information setup window.

| user1          | Password | Authority<br>0x000001FF  |
|----------------|----------|--------------------------|
| user2<br>user4 | ******   | UXU0000029<br>0x00000021 |
|                |          |                          |
|                |          |                          |
|                |          |                          |
|                |          |                          |
|                |          |                          |
|                |          |                          |

Enter the user information you want to modify, modify the information and click the [OK] button. Then, the success message is displayed and the user account is modified.

| Edit Account     |              | ×     |                                        |
|------------------|--------------|-------|----------------------------------------|
| _ DVR Account    |              |       |                                        |
| User Name: user2 |              |       |                                        |
| Password: *****  | **           |       |                                        |
| Confirm: +++++   | **           | Rugge | d Vision-CMS                           |
| DVR Authority    |              | -     | Successfully changed the user account, |
| 🔽 Live           | DVR Setup    |       |                                        |
| 🗖 Playback       | PTZ Control  |       |                                        |
| 🗖 File Download  | 🔽 Backup     |       |                                        |
| 🗖 Remote Upgrade | e 🗖 Power On |       |                                        |

### (4)Deleting the user information

Select a user you want to delete form the user information setup window, and click the [Delete] button.

| UserName<br>user1 | Password | Authority<br>0x000001FF |
|-------------------|----------|-------------------------|
| user2<br>user4    | ******   | 0×00000021              |
|                   |          |                         |
|                   |          |                         |

Then, the success message is displayed and the user account is deleted.

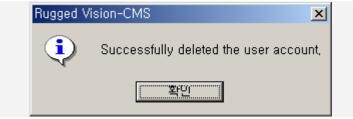

# - - Viewing the log file

(1)Starting

Move the cursor to the ID or IP of the DVR, on the right side of the program screen, under the DVR tab and right-click it.

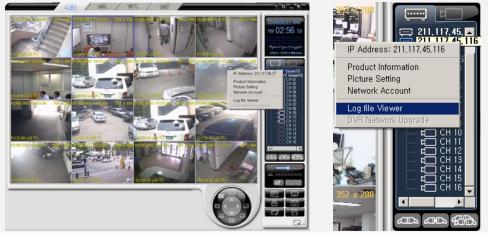

If you click the {Log file Viewer} from the popup window, the log information window is displayed.

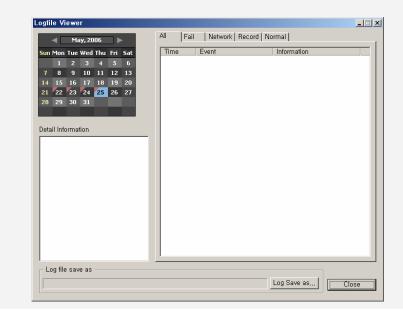

| Logfile Viewer                                                                                                    | All Fail                                                                                                    | Network Record No                                                                                                    | ormal )                                                                                                    |     |
|----------------------------------------------------------------------------------------------------|----------------------------------------------------------------------------------------------------|----------------------------------------------------------------------------------------------------|----------------------------------------------------------------------------------------------------|-----|
| Sun Mon Tue Wed Thu Fri Sat<br>1 2 3 4 5 6<br>7 8 9 10 11 12 13<br>14 15 16 17 18 19 20<br>21 22 23 24 25 26 27<br>28 29 30 31<br>Detail Information | $\begin{tabular}{ c c c c c }\hline \hline Time \\\hline 14:38:26 \\\hline 14:37:39 \\\hline 14:35:37 \\\hline 14:35:37 \\\hline 14:35:33 \\\hline 14:35:33 \\\hline 14:35:24 \\\hline 14:31:21 \\\hline 14:31:21 \\\hline 14:31:21 \\\hline 14:31:43 \\\hline 14:33:45 \\\hline 14:33:45 \\\hline 14:25:45 \\\hline 14:25:45 \\\hline 14:25:45 \\\hline 14:25:45 \\\hline 14:25:43 \\\hline 14:25:43 \\\hline $ | Event<br>REC Start<br>Setup In<br>Network Logout<br>Network Login<br>Network Login<br>Network Login<br>Network Login<br>Network Login<br>Network Login<br>Network Login<br>REC Start<br>REC Start<br>REC Start<br>REC Start<br>Network Login<br>Network Login | Information           [Local] admin           [LAN1] 132, 168, 100, 48           [LAN1] 132, 168, 100, 48           [LAN1] 132, 168, 100, 48           [LAN1] 132, 168, 100, 48           [LAN1] 132, 168, 100, 48           [LAN1] 132, 168, 100, 48           [LAN1] 132, 168, 100, 48           [LAN1] 132, 168, 100, 48           [LAN1] 132, 168, 100, 48           [LAN1] 132, 168, 100, 48           [LAN1] 132, 168, 100, 40           [LAN1] 132, 168, 100, 40           [LAN1] 132, 168, 100, 48           [LAN1] 132, 168, 100, 48 |     |
| Log file save as                                                                                                    |                                                                                                    |                                                                                                    | Log Save as,                                                                                                    | ose |

Form the calendar on the left side of the screen, click the date when you want to see logs.

### (2)Viewing total logs

If you select the [All] tab from the log information on the right side of the screen, all log information is listed.

To see detailed log information, click an event for a specific time.

|          | Tue We                                                   | d Thu               | Eri           | Sat           |   | Time                                                                                                    | Event                                                                                                    | Information                                                                                                    |   |
|----------|----------------------------------------------------------|---------------------|---------------|---------------|---|----------------------------------------------------------------------------------------------------|----------------------------------------------------------------------------------------------------|----------------------------------------------------------------------------------------------------|---|
| 1<br>7 8 | 2 3<br>9 10<br>16 17<br>23 24<br>30 31<br>mmation<br>/16 | 4<br>11<br>18<br>25 | 5<br>12<br>19 | 6<br>13<br>20 | _ | Imme<br>14:38:26<br>14:37:39<br>14:38:38<br>14:35:37<br>14:35:37<br>14:35:24<br>14:31:42<br>14:31:42<br>14:31:42<br>14:31:42<br>14:31:42<br>14:31:42<br>14:31:42<br>14:30:47<br>14:30:47 | Event<br>REC Start<br>Setup In<br>Network Logout<br>Network Logout<br>Network Logout<br>Network Logout<br>Network Logout<br>Network Logout<br>Network Logout<br>Network Logout<br>REC Schedule Change<br>Power On<br>REC Start<br>REC Schedule Change<br>Power On<br>Network Logout<br>Network Logout | Information           [Local] admin           [LAN1] 192 168, 100, 48           [LAN1] 192 168, 100, 48           [LAN1] 192 168, 100, 40           [LAN1] 192 168, 100, 40           [LAN1] 192 168, 100, 40           [LAN1] 192 168, 100, 40           [LAN1] 192 168, 100, 40           [LAN1] 192 168, 100, 41           [LAN1] 192 168, 100, 41           [LAN1] 192 168, 100, 41           [LAN1] 192 168, 100, 41           [LAN1] 192 168, 100, 40           [LAN1] 192 168, 100, 40           [LAN1] 192 168, 100, 40           [LAN1] 192 168, 100, 40           [LAN1] 192 168, 100, 40           [LAN1] 192 168, 100, 40           [LAN1] 192 168, 100, 40           [LAN1 |   |
|          |                                                          |                     |               |               |   | 14:25:53                                                                                                    | Network Live<br>Network Login                                                                                                    | [USER] 192,168,100,48<br>[LAN1] 192,168,100,48                                                                                                    | - |

(3)Viewing failure logs.

If you select the [Fail] tab from the log information on the right side of the screen, logs for failure events are listed.

To see detailed log information, click an event for a specific time.

|                                               | All                                            | Fail Network   Rec                                                   | cord   Normal                                |  |
|-----------------------------------------------|------------------------------------------------|----------------------------------------------------------------------|----------------------------------------------|--|
|                                               | Time                                           |                                                                      | Information                                  |  |
| Detail Information                            | 15:02:<br>15:02:<br>15:02:                     | 30 Signal Loss<br>30 Signal Loss<br>30 Signal Loss                   | CH 8<br>CH 7                                 |  |
| 2005/06/23<br>15:02:30<br>Signal Loss<br>CH 8 | 15:02:<br>15:02:<br>13:05:<br>13:05:<br>13:05: | 30 Signal Loss<br>20 Signal Loss<br>20 Signal Loss<br>20 Signal Loss | СН 6<br>СН 8<br>СН 8<br>СН 7<br>СН 7<br>СН 5 |  |
|                                               |                                                |                                                                      |                                              |  |

(4)Viewing network logs

If you select the [Network] tab from the log information on the right side of the screen, logs for network events are listed.

To see detailed log information, click an event for a specific time.

|                     | Time                 | Event                         | Information                                                          |
|---------------------|----------------------|-------------------------------|----------------------------------------------------------------------|
|                     | 15:07:59             | Network Live                  | [USER] 211, 117, 45, 12                                              |
| etail Information   | 115805811            | Network Login                 | (LANI) 20,007,45,12                                                  |
| etali information   | 15:05:59             | Network Logout                | [LAN1] 211, 117, 45, 12                                              |
| 005 (00 (00         | 15:05:01             | Network Live                  | [USER] 211, 117, 45, 12                                              |
| 005/06/23           | 14:57:46             | Network Login                 | [LAN1] 211, 117, 45, 12                                              |
| 5:06:11             | 14:20:32             | Network Live                  | [USER] 211, 117, 45, 12                                              |
|                     | 14:20:30             | Network Login                 | [LAN1] 211, 117, 45, 12                                              |
| letwork Login       | 14:00:23             | Network Logout                | [LAN1] 211,117,45,53<br>[USER] 211,117,45,53                         |
| LAN1] 211,117,45,12 | 13:59:37             | Network Live                  |                                                                      |
|                     | 13:58:16             | Network Live                  |                                                                      |
|                     | 13:58:14<br>13:50:00 | Network Login                 | [USER] 211,117,45,53<br>[LAN1] 211,117,45,53<br>[USER] 211,117,45,53 |
|                     | 13:49:58             | Network Live<br>Network Login | [U3ED] 211,117,45,12                                                 |
|                     | 13:49:54             | Network Logout                | [LAN1] 211,117,45,12<br>[LAN1] 211,117,45,12<br>[USER] 211,117,45,12 |
|                     | 13:44:40             | Network Live                  | [LCANT] 211,117,45,12<br>[LICER] 211,117,45,12                       |
|                     | 13:44:36             | Network Login                 | [LAN1] 211, 117, 45, 12                                              |
|                     | 13:44:22             | Network Logout                | ELANTI 211 117 45 12                                                 |
|                     | 13:43:04             | Network Live                  | [LAN1] 211,117,45,12<br>[USER] 211,117,45,12                         |
|                     | 13:41:05             | Network Live                  | [USER] 211, 117, 45, 12                                              |
|                     | 13:41:02             | Network Login                 | [LAN1] 211,117,45,12                                                 |
|                     | 13:40:50             | Network Logout                | [LAN1] 211 117 45 12                                                 |
|                     | 13:38:04             | Network Live                  | [LAN1] 211, 117, 45, 12<br>[USER] 211, 117, 45, 12                   |
|                     | 13:38:01             | Network Login                 | [LAN1] 211 117 45 12                                                 |
|                     | 13:37:47             | Network Logout                | [LAN1] 211,117,45,12<br>[LAN1] 211,117,45,12<br>[USER] 211,117,45,12 |
|                     | 13:37:36             | Network Live                  | [USEB] 211 117 45 12                                                 |
|                     | 13:37:33             | Network Login                 | [LAN1] 211, 117, 45, 12                                              |
|                     | 13:35:17             | Network Logout                | [LAN1] 211, 117, 45, 12                                              |
|                     | 13:35:12             | Network Live                  | [LAN1] 211, 117, 45, 12<br>[USER] 211, 117, 45, 12                   |
|                     | 13:35:08             | Network Login                 | FLAN11 211 117 45 12                                                 |

(5)Viewing recording logs

If you select the [Record] tab from the log information on the right side of the screen, logs for recording events are listed.

To see detailed log information, click an event for a specific time.

|                    | Time                 | Event                            | Information |  |
|--------------------|----------------------|----------------------------------|-------------|--|
|                    | 16:00:00             | REC Schedule Change              |             |  |
|                    | 16:00:00             | REC Start                        |             |  |
| etail Information  | 115HUDHUU            | HEC Schedule Change              |             |  |
| 005 100 100        | 15:00:00             | REC Start                        |             |  |
| 005/06/23          | 14:00:00<br>14:00:00 | REC Schedule Change<br>REC Start |             |  |
| 5:00:00            | 13:29:22             | REC Schedule Change              |             |  |
|                    | 13:29:22             | REC Start                        |             |  |
| EC Schedule Change | 13:29:20             | REC Schedule Change              |             |  |
|                    | 13:29:20             | REC Start                        |             |  |
|                    | 13:18:15             | REC Schedule Change              |             |  |
|                    | 13:18:11             | REC Schedule Change              |             |  |
|                    | 13:18:11             | REC Start                        |             |  |
|                    | 13:18:11             | REC Schedule Change              |             |  |
|                    | 13:17:11             | REC Stop<br>REC Stop             |             |  |
|                    | 13:17:11             | REC Stop                         |             |  |
|                    | 13:17:11<br>13:17:11 | REC Stop<br>REC Stop             |             |  |
|                    | 13:17:08             | REC Stop                         |             |  |
|                    | 13:11:54             | REC Schedule Change              |             |  |
|                    | 13:11:51             | REC Schedule Change              |             |  |
|                    | 13:11:51             | REC Start                        |             |  |
|                    | 13:11:51             | REC Schedule Change              |             |  |
|                    | 13:00:00             | REC Schedule Change              |             |  |
|                    | 13:00:00             | REC Start                        |             |  |
|                    | 12:00:00             | REC Schedule Change              |             |  |
|                    | 12:00:00             | REC Start                        |             |  |
|                    | 11:00:00             | REC Schedule Change<br>REC Start |             |  |

### (6)Viewing normal logs

If you select the [Normal] tab from the log information on the right side of the screen, logs for normal events are listed.

To see detailed log information, click an event for a specific time.

| )etail Information                           | Time<br>13:29:22                                                     | Event<br>Setup Out                                                     | Information<br>[USER]                                     |  |
|----------------------------------------------|----------------------------------------------------------------------|------------------------------------------------------------------------|-----------------------------------------------------------|--|
| 2005/06/23<br>13:29:21<br>Setup In<br>[USER] | 13:29:20<br>13:29:20<br>13:29:10<br>13:18:08<br>13:17:07<br>13:11:47 | Setup Out<br>Setup In<br>Setup In<br>Power On<br>Power Off<br>Power On | USERJ<br>USERJ<br>[USER]<br>[ADMIN]<br>[ADMIN]<br>[ADMIN] |  |

### - - Application Setting

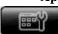

With the application setup, you can

• Capture images, download recorded images and specify the path that DVR setup file is saved to.

- Set the PSTN modem and specify scripts
- Specify the OSD font, color and size, and set the information display
- Set the border line size, color and On/Off
- Set the DVR Alarm-Out function
- Save application settings and load them.

If you click the **sector** button on the right side of the program screen, the following application

setting window is displayed.

| App Setting                                                                                                    | × |  |
|----------------------------------------------------------------------------------------------------|---|--|
| Border Line Setting Alarm Out Setting Backup Setting<br>Storage Setting Modem Setting OSD Setting                                                                  |   |  |
| Save as,,,<br>Capture image file Save as,,,<br>C:\Temp\Image\<br>Video record file Save as,,,<br>C:\Temp\Video\<br>DVR Setup file Save as,,,<br>C:\Temp\Setup\<br> |   |  |
| Cancel                                                                                                    |   |  |

Storage Setting – sets the saving path by clicking the path assignment button at each saving path item.

**Default Path** 

| Image file     | C:\Temp\Image |
|----------------|---------------|
| Download file  | C:\Temp\Video |
| DVR setup file | C:\Temp\Setup |

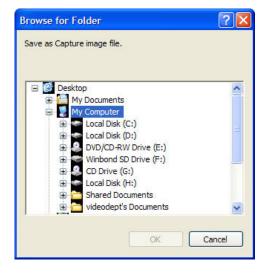

Modem Setting - selects a modem and modifies script files.

| App Setting                                                                                             | × |
|----------------------------------------------------------------------------------------------------|---|
| Border Line Setting   Alarm Out Setting   Backup Setting<br>Storage Setting   OSD Setting   OSD Setting |   |
| Connect using Modem                                                                                     |   |
| Configure,                                                                                              |   |
| Run script                                                                                              |   |
| C:₩Program Files₩Rugged Vision-CMS₩pppmenu,                                                             |   |
| <u>E</u> dit                                                                                            |   |
|                                                                                                    |   |
|                                                                                                    | _ |
| Cancel                                                                                                  |   |

OSD Setting - sets OSD use On/Off and specifies OSD text color.

- Select whether you will use the OSD by clicking the OSD Enable check box from the application setting window.
- If you click the [Color] button from the application setting window, the color assignment window is displayed as in the right figure.
- •Specify an OSD text color that indicates the channel name and date information for each channel and click the [OK] button.

| App Setting                                                                                             | × |
|----------------------------------------------------------------------------------------------------|---|
| Border Line Setting   Alarm Out Setting   Backup Setting<br>Storage Setting   Modem Setting OSD Setting |   |
| OSD Display                                                                                             |   |
| Font : Arial 💌                                                                                          |   |
| Height : 10 💌 🗹 Bold                                                                                    |   |
| Color : Color                                                                                           |   |
| Channel / Cam Title Vyy/mm/dd hh:mm:ss<br>Resolution                                                    |   |
|                                                                                                    |   |
| OK Cancel                                                                                               |   |

-To create a color you want directly, click the [Create custom color] button.

- If the Create color window is displayed as in the following figure, create a color using the cursor and click the [Add to custom color] button.

| Color                   | ?                                                                                                    |
|-------------------------|----------------------------------------------------------------------------------------------------|
| Basic colors:           |                                                                                                    |
|                         | Hue: 160 Red: 0                                                                                              |
| Define Custom Colors >> | Sat:         0         Green:         0           Color/Solid         Lum:         0         Blue:         0 |
| OK Cancel               | Add to Custom Colors                                                                                         |

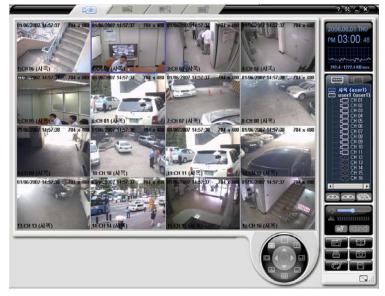

< All OSDs are changed to the black color. >

Border Line Setting – selects an option for the frame boundary between image channels.

The width is the thickness of the line, the method to set the color is the same as that of the color information of 1-5-9-4.

| Ap | p Setting                                |                                    |                               | x |
|----|------------------------------------------|------------------------------------|-------------------------------|---|
|    | Storage Setting  <br>Border Line Setting | Modem Setting<br>Alarm Out Setting | OSD Setting<br>Backup Setting |   |
|    | 🔽 🔽 Draw Border Line                     |                                    |                               |   |
|    | Width : 4                                | •                                  |                               |   |
|    | Color :                                  |                                    | Color                         |   |
|    |                                          |                                    |                               |   |
|    |                                          |                                    |                               |   |
|    |                                          |                                    |                               |   |
|    |                                          |                                    |                               |   |
|    |                                          |                                    |                               |   |
|    |                                          | <u>ОК</u>                          | Cancel                        |   |

Alarm Out Setting Power Off – power off Hard disk fail – when hard disk is failed Sound Effect – supports the system beep sounds and wave files. Sound Duration – when an alarm occurs, selects the duration(seconds) of the warning sound.

| App Setting                                                                                                    | × |
|----------------------------------------------------------------------------------------------------|---|
| Storage Setting   Modern Setting   OSD Setting<br>Border Line Setting   Alarm Out Setting   Backup Setting<br>Alarm Out<br>Power Off I DVR Operation fail |   |
| Sound Effect                                                                                                    |   |
| <ul> <li>System Beep</li> </ul>                                                                                                    |   |
| Wave file C:₩Program Files₩Rugged Vision-C                                                                                                    |   |
| Sound Duration                                                                                                    |   |
| 30 second                                                                                                    |   |
| OKCancel                                                                                                    |   |

Backup Setting – Backup setup for emergency situations,

| Load – applies the                                    | App Setting                                                                                                  |
|-------------------------------------------------------|----------------------------------------------------------------------------------------------------|
| information saved in the existing file to the current | Storage Setting   Modern Setting   OSD Setting  <br>Border Line Setting   Alarm Out Setting   Backup Setting |
| RUGGED VISION CMS.                                    |                                                                                                    |
| Save – saves the current                              | Backup Data                                                                                                  |
| information to a file.                                | App Setting (Save as, OSD, Modem, Boarder Line)                                                              |
|                                                       | 🔽 Address Book (Ethernet, Domain, PSTN)                                                                      |
|                                                       | Capture color adjust setting value                                                                           |
|                                                       | Load Save                                                                                                    |
|                                                       | Cancel                                                                                                    |

### - - Address Book

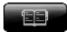

When you access the remote DVR through the Ethernet or PSTN, this address book function allows the user to access it with the registered address and login information conveniently, instead of having to retype all of the log in information each time.

(1)Starting the address book

If you click the **button** on the right side of the screen, the following Address Book window is displayed.

| i <mark>ress Book</mark><br>ithernet Domain | Name   PSTN/ISDN   Gro                                                | up Registratio               | n ]                                  |           |
|---------------------------------------------|-----------------------------------------------------------------------|------------------------------|--------------------------------------|-----------|
| Alias Name<br>ও user1<br>ও user2<br>ও 사옥    | Address<br>192, 168, 100, 42<br>192, 168, 100, 42<br>211, 117, 45, 27 | Port<br>2000<br>2000<br>2000 | User Name<br>user1<br>user2<br>user1 | Password  |
|                                             |                                                                       |                              |                                      |           |
|                                             |                                                                       |                              |                                      |           |
|                                             |                                                                       |                              | Add Modif                            | iy Delete |
|                                             |                                                                       |                              |                                      | Close     |

Depending on the access type, select one of [Ethernet], [Domain Name], [PSTN/ISDN] and [Group Registration] tabs.

### (2)Ethernet

A)Registering

Click the [Add] button from the Address Book window, as shown in the following figure.

| ress Book         |                        |                 |           |           |
|-------------------|------------------------|-----------------|-----------|-----------|
| Ethernet   Domain | Name   PSTN/ISDN   Gro | up Registration | ן ו       |           |
| Alias Name        | Address                | Port            | User Name | Password  |
| 🍓 user 1          | 192, 168, 100, 42      | 2000            | user1     | ******    |
| 🧕 user2           | 192, 168, 100, 42      | 2000            | user2     | ******    |
| 💐 사옥              | 211, 117, 45, 27       | 2000            | user1     | *******   |
|                   |                        |                 |           |           |
|                   |                        |                 |           |           |
|                   |                        |                 |           |           |
| 1                 |                        |                 | Add Modi  | fy Delete |
|                   |                        |                 |           | Close     |

Fill out all information on the Edit Ethernet Address Book window as in the following figure and click the [OK] button.

| Edit Ethernet Address Book       | <u> </u> |
|----------------------------------|----------|
| Alias Name: Demo001              |          |
| Ethernet Address                 |          |
| IP Address: 192 , 168 , 100 , 41 |          |
| Port: 2000                       |          |
| User Name: user1                 |          |
| Password: +*****                 |          |
| Confirm: +*****                  |          |
|                                  |          |
| ОК Са                            | ncel     |

### B)Modifying

Select the DVR access information you want to modify from the Address Book window, and click the [Modify] button.

| Alias Name | Address           | Port | User Name | Password   |
|------------|-------------------|------|-----------|------------|
| 🍓 Demo001  | 192, 168, 100, 41 | 2000 | user1     | *****      |
| 🧕 user 1   | 192, 168, 100, 42 | 2000 | user1     | ******     |
| 🗟 user2    | 192, 168, 100, 42 | 2000 | user2     | *******    |
| 🍓 사옥       | 211, 117, 45, 27  | 2000 | user1     | ******     |
|            |                   |      |           |            |
|            |                   |      | Add Mod   | ity Delete |

Modify all information on the Edit Ethernet Address Book window as in the following figure and click the [OK] button.

| Edit Ethernet Address Book       | × |
|----------------------------------|---|
| Alias Name: user2                |   |
| Ethernet Address                 |   |
| IP Address: 192 , 168 , 100 , 42 |   |
| Port: 2000                       |   |
| User Name: User2                 |   |
| Password: ******                 |   |
| Confirm: ******                  |   |
|                                  | _ |
| OK Cancel                        |   |

## C)Deleting

Select the DVR access information you want to delete from the Address Book window, and click the [Delete] button.

| ress Book<br>ithernet Domain | Name   PSTN/ISDN   Gro | up Registratio | on        | <u>_</u> ] |
|------------------------------|------------------------|----------------|-----------|------------|
| Alias Name                   | Address                | Port           | User Name | Password   |
| Sperno001                    | 192, 168, 100, 41      | 2000           | user1     | *******    |
| 🍓 user1                      | 192, 168, 100, 42      | 2000           | user1     | *******    |
| 🔮 user2                      | 192, 168, 100, 42      | 2000           | user2     | ******     |
| 💐 사옥                         | 211, 117, 45, 27       | 2000           | user1     | *******    |
|                              |                        |                |           |            |
|                              |                        |                | Add Modi  | fy Delete  |
|                              |                        |                |           | Close      |

### (3)Domain Name

### A)Registering

Click the [Add] button from the Address Book window, as shown in the following figure.

| Add | Address Book       |                          |            |           |        |  |  |
|-----|--------------------|--------------------------|------------|-----------|--------|--|--|
| E   | themet Domain Name | PSTN/ISDN Group Re       | gistration |           |        |  |  |
|     | Alias Name         | Address                  | Port       | User Name | Pa     |  |  |
|     | RuggedDemo2        | jennifer.rugged.rifatron | 2000       | user1     | xx:    |  |  |
|     |                    |                          | Add        | Modify I  | Delete |  |  |
| _   |                    |                          |            |           |        |  |  |
|     |                    |                          |            |           | Close  |  |  |

Fill out all information on the Edit Ethernet Address Book window as in the following figure and click the [OK] button.

| Edit DomainName Ac | ldress Book                  |        |
|--------------------|------------------------------|--------|
| 😪 Alias Name:      | RuggedDemo2                  |        |
| DomainName Addr    | ess                          |        |
| Domain Name:       | jennifer.rugged.rifatron.net |        |
| Port:              | 2000                         |        |
| User Name:         | user1                        |        |
| Password:          | ******                       |        |
| Confirm:           | ******                       |        |
|                    | OK                           | Cancel |

(4)Modifying

Select the DVR information you want to modify from the Address Book window, and click the [Modify] button.

| Address | s Book           |                          |            |           |          |
|---------|------------------|--------------------------|------------|-----------|----------|
| Ether   | rnet Domain Name | PSTN/ISDN   Group Re     | gistration |           |          |
| Ali     | ias Name         | Address                  | Port       | User Name | Pa       |
| 2       | RuggedDemo2      | jennifer.rugged.rifatron | 2000       | user1     | ***      |
|         |                  |                          |            |           |          |
|         |                  |                          |            |           |          |
|         |                  |                          |            |           |          |
| •       |                  |                          |            |           | <u> </u> |
|         |                  |                          | Add        | Modify [  | Delete   |
|         |                  |                          |            |           | Close    |

Modify all information on the Edit Ethernet Address Book window as in the following figure and click the [OK] button.

| Edit DomainName Ac | _ 🗆 🗙                        |        |
|--------------------|------------------------------|--------|
| 😪 Alias Name:      | RuggedDemo2                  |        |
| DomainName Addr    | BSS                          |        |
| Domain Name:       | jennifer.rugged.rifatron.net |        |
| Port:              | 2000                         |        |
| User Name:         | user1                        |        |
| Password:          | *****                        |        |
| Confirm:           | *****                        |        |
|                    |                              |        |
|                    | ОК                           | Cancel |

### B)Deleting

Select the DVR you want to delete from the Address Book window, and click the [Delete] button.

| Address Book                                      |                          |      |           |        |  |  |
|---------------------------------------------------|--------------------------|------|-----------|--------|--|--|
| Ethernet Domain Name PSTN/ISDN Group Registration |                          |      |           |        |  |  |
| Alias Name                                        | Address                  | Port | User Name | Pa:    |  |  |
| RuggedDemo2                                       | jennifer.rugged.rifatron | 2000 | user1     |        |  |  |
|                                                   |                          |      |           |        |  |  |
|                                                   |                          |      |           |        |  |  |
|                                                   |                          |      |           |        |  |  |
|                                                   |                          |      |           |        |  |  |
|                                                   |                          |      |           |        |  |  |
|                                                   |                          |      |           |        |  |  |
|                                                   |                          |      |           |        |  |  |
|                                                   |                          |      |           |        |  |  |
|                                                   |                          |      |           |        |  |  |
|                                                   |                          |      |           |        |  |  |
|                                                   |                          |      |           |        |  |  |
|                                                   |                          | Add  | Modify [  | )elete |  |  |
|                                                   |                          |      |           |        |  |  |
|                                                   |                          |      | Γ         | Close  |  |  |
|                                                   |                          |      |           |        |  |  |

# (5) PSTN / ISDN

# A) Registering

Clock the [Add] button from the Address Book window, as shown in the following figure.

| Address Book |                   |                                               |           |          |    |
|--------------|-------------------|-----------------------------------------------|-----------|----------|----|
|              | ame PSTN/ISDN Gro | up Registration                               | 1         |          |    |
| Alias Name   | Address           | Port                                          | User Name | Password | [] |
|              | 1.0000            | <u>, , , , , , , , , , , , , , , , , , , </u> |           |          |    |
|              |                   |                                               | Add Mod   |          | te |
|              | Edit Telephone Ad | dress Book                                    | _         |          |    |
|              | - 🚺 🕹 🕹 🕹 🕹       | e: MyOffice                                   |           |          |    |
|              | _ Telephone Addre | ss                                            |           |          |    |
|              | Country C         | Code:                                         |           |          |    |
|              | Area C            | Code:                                         |           |          |    |
|              | Telephone Nun     | nber: 558<br>Port: 2000                       | 8888      |          |    |
|              | Disable Country   | / Code And A                                  | rea Code  |          |    |
|              | User Name: 🛛      | iser11                                        |           |          |    |

Password:

\*\*\*\*\*\*

0K

Cancel

Confirm: \*\*\*\*\*\*\*

# B) Modifying

Select the DVR you want to modify from the Address Book window, and click the [Modify] button.

| ddress Book       |                   |                 |          |        |          | _ 🗆 🗙 |
|-------------------|-------------------|-----------------|----------|--------|----------|-------|
| Ethernet Domain N | Name PSTN/ISDN Gr | oup Registratio | ן ו      |        |          |       |
| Alias Name        | Address           | Port            | User Nan | ne     | Password |       |
| MyOffice          | 558-8888          | 2000            | user11   |        | *****    |       |
|                   |                   |                 |          |        |          |       |
|                   |                   |                 |          |        |          |       |
|                   |                   |                 |          |        |          |       |
|                   |                   |                 |          |        |          |       |
|                   |                   |                 |          |        |          |       |
|                   |                   |                 |          |        |          |       |
|                   |                   |                 |          |        |          |       |
|                   |                   |                 |          |        |          |       |
|                   |                   |                 | Add      | Modify | Delet    | e     |
|                   |                   |                 |          |        |          |       |
|                   |                   |                 |          |        |          | lose  |
|                   | Edit Telephone Ac | ldress Book     |          | _ 🗆    | ×        |       |
|                   | ła                |                 |          |        |          |       |
|                   | 🛛 🔬 🕹 Alias Nam   | e: MyOffice     |          |        |          |       |
|                   | _ Telephone Addre | ess             |          |        |          |       |
|                   | Country (         | Code:           |          |        |          |       |
|                   | Area (            | Code:           |          |        |          |       |
|                   | Telephone Nu      | mber: 558       | 8888     |        |          |       |
|                   |                   | Port: 2000      | -'       |        |          |       |
|                   |                   |                 |          |        | _        |       |
|                   | Disable Countr    |                 | rea Code |        |          |       |
|                   | User Name:        | user11          |          |        |          |       |
|                   | Password:         | *****           |          |        |          |       |
|                   | Confirm:          | *****           |          |        |          |       |
|                   |                   |                 |          |        | _        |       |
|                   |                   |                 | 0K       | Cancel |          |       |

### C) Deleting

Select the DVR you want to delete from the Address Book window, and click the [Delete] button.

| Add | ress Book            |                  |                 |            |            |     |
|-----|----------------------|------------------|-----------------|------------|------------|-----|
| E   | Ethernet   Domain Na | me PSTN/ISDN Gro | up Registratior | ו]         |            |     |
|     | Alias Name           | Address          | Port            | User Name  | Password   |     |
|     | MyOffice             | 82-2-558-8888    | 2000            | user11     | ******     |     |
|     |                      |                  |                 |            |            |     |
|     |                      |                  |                 |            |            |     |
|     |                      |                  |                 |            |            |     |
|     |                      |                  |                 |            |            |     |
|     |                      |                  |                 |            |            |     |
|     |                      |                  |                 |            |            |     |
|     |                      |                  |                 |            |            |     |
|     | ,                    |                  |                 | Add Modify | y   Delete |     |
| _   |                      |                  |                 |            |            |     |
|     |                      |                  |                 |            | CI         | ose |

### (6) Group Registration

A) Registering

To manage several DVRs with one RUGGED VISION CMS program, use the group access. The configuration of the group access screen is as follows.

| Address Book                   |                                                                                                    |
|--------------------------------|----------------------------------------------------------------------------------------------------|
| Ethernet Domain Name PSTN/ISDN | Group Registration                                                                                                    |
| Group Name                     | No       Alias Name       Ch∢         1       2       3         3       4       5         6       7       7         8       9       10         10       11       12         13       14       15         15       •       •         Group Name :       ●       ● |
|                                |                                                                                                    |
| Add Delete                     | All select Clear Apply                                                                                                    |
|                                | Close                                                                                                    |

To add the group access, click the [Add] button on the left-lower side of the screen. Then, this window is displayed. To register DVR and channel, add a name you want, click the [OK] button and click the Alias Name.

| Address Book                       |                               | _ 🗆 X   |
|------------------------------------|-------------------------------|---------|
| Ethernet   Domain Name   PSTN/ISDN | Group Registration            |         |
| Group Name<br>123<br>456           | No Alias Name 1 2 3 4 5 5 6   | Channel |
| Add Group Name                     |                               |         |
|                                    | OK Cancel                     |         |
| Add Delete                         | Group Name : All select Clear | Apply   |
|                                    |                               |         |
|                                    |                               | Close   |

After you add a group name, select an alias name for the screen number and select the channel of the alias DVR.

| Address Book           Ethernet         Domain Name         PSTN/ISDN | Group R                                                                                            | egistration                                                                |         |
|-----------------------------------------------------------------------|----------------------------------------------------------------------------------------------------|----------------------------------------------------------------------------|---------|
| Group Name<br>123<br>456                                              | No<br>1<br>2<br>3<br>4<br>5<br>6<br>7<br>8<br>9<br>10<br>11<br>12<br>13<br>14<br>15<br>16<br>Group | Alias Name<br>user1<br>[Domain] dvr007<br>[Domain] user2<br>Name : 그룹 A 연결 | Channel |
| Add Delete                                                            |                                                                                                    | All select Clear                                                           | Apply   |
|                                                                       |                                                                                                    |                                                                            | Close   |

After you finished setting the alias name and DVR channel for the screen number, press the Apply

| Address Book                       |                                                                                                    |
|------------------------------------|----------------------------------------------------------------------------------------------------|
| Ethernet   Domain Name   PSTN/ISDN | Group Registration                                                                                                    |
| Group Name                         | No Alias Name Channel                                                                                                    |
| Group2<br>Group1                   | Dinning Boom           2           3           4           5           6           7           8           9           10           11           12           13           14           15           16 |
| Add Delete                         | All select Clear Apply                                                                                                    |
|                                    | Close                                                                                                    |

button. Once the group registration is successfully completed, the following massage box is displayed.

| Rugged V | ision-CMS                                   |
|----------|---------------------------------------------|
| į)       | The group registration successfully became, |

# B) Modifying

If you select the DVR you want to modify from the Address Book window, the registration screen comes with the list as in the following figure. Modify the Alias Name and Channel, and click the Apply button.

| Address Book                       |                      |       |
|------------------------------------|----------------------|-------|
| Ethernet   Domain Name   PSTN/ISDN | Group Registration   |       |
| Group Name<br>Group2<br>Group1     | No Alias Name Channe | el    |
|                                    | Group Name : Group1  |       |
| Add Delete                         | All select Clear App | bly   |
|                                    |                      | Close |

| Group2<br>Group1 | . 2<br>3<br>4<br>5<br>6<br>7<br>8<br>9      |
|------------------|---------------------------------------------|
|                  | 9<br>10<br>11<br>12<br>13<br>14<br>15<br>16 |
|                  | Group Name : Group2                         |

#### C) Deleting

Select the DVR you want to delete from the Address Book window, and click the [Delete] button.

| Group Name<br>Group2<br>Group1 | No Alias Name<br>1 Dinning Room<br>2 Ground                               | Channel     |
|--------------------------------|---------------------------------------------------------------------------|-------------|
|                                | 3<br>4<br>5<br>6<br>7<br>8<br>9<br>10<br>11<br>12<br>13<br>14<br>15<br>16 |             |
|                                | Group Name : Group2                                                       |             |
| Add Deleti                     |                                                                           | Clear Apply |

### - Display Capture

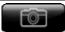

This function is used to capture the current monitoring screen and save it as a picture image.

The captured image is saved to the path that is specified through the App Setting.

(1)Capturing the current screen

If you click the **user** button on the right side of the program screen, the picture view window for the current monitoring screen is displayed.

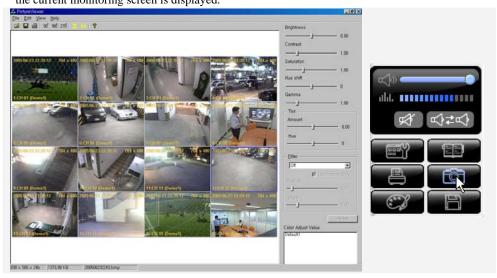

### (2)Adjusting the brightness/contrast/saturation/tint/gamma

Drag the control bar on the right panel to adjust the brightness/contrast/saturation/tint/gamma.

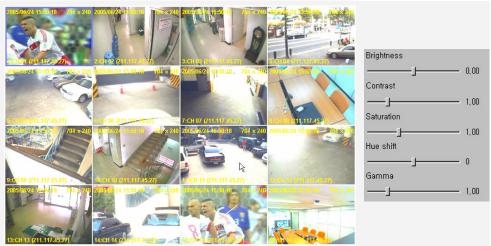

## (3)Adjusting the tint

Drag Amount and Hue control bars on the right panel to adjust the tint.

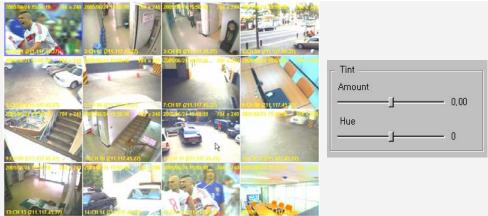

(4)Applying a filter

Adjust the filter application setting of the right panel to compensate the picture.

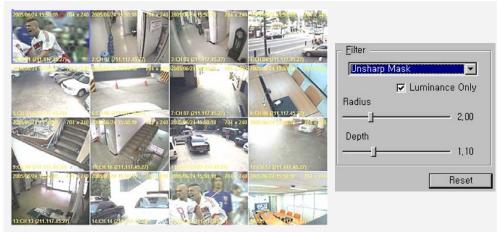

### (5)Restoring the original picture

To restore the original picture, click the [Reset] button on the right panel.

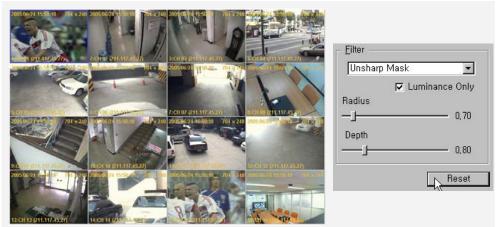

### (6)Rotating

To rotate a picture by a certain degree, click the degree on the upper icon.

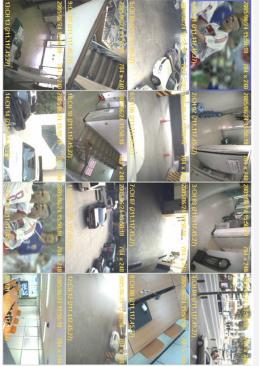

Rotation by 90 degrees

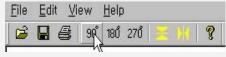

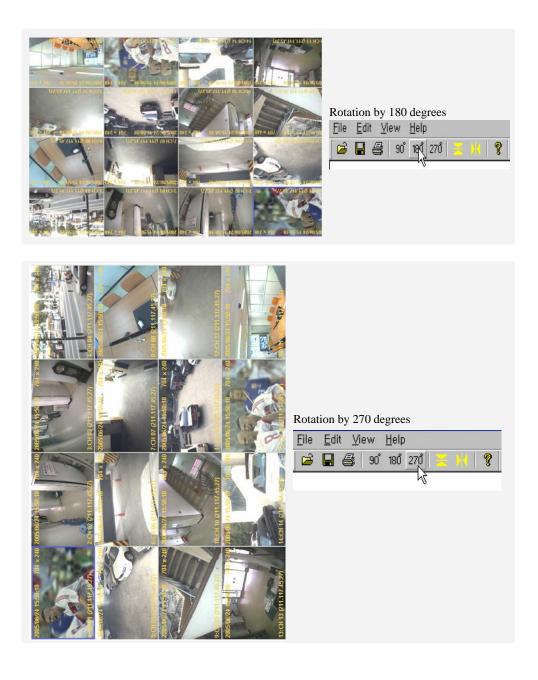

# (7)Horizontal flipping

Click the icon in the upper menu, or select the [Edit]  $\rightarrow$  [Flip]  $\rightarrow$  {Horizontal} menu.

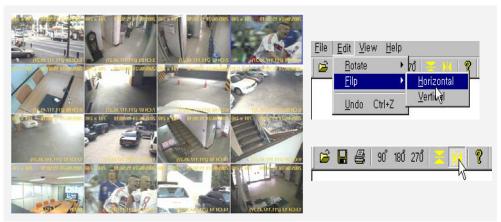

# (8)Vertical flipping

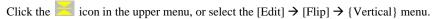

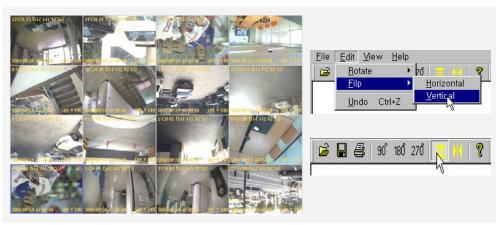

(9)Saving

To save the picture in the default folder as the default file name, click the  $\blacksquare$  icon or select the

[File]  $\rightarrow$  {Save} menu.

To save it as a different file name, select the [File]  $\rightarrow$  {Save As} in the upper menu, enter a file name and save it as *filename*.bmp for the bitmap file or *filename*.jpg for the jpeg file.

| Save As                                                                                                    | Eile Edit View Help<br>🕞 🖳 🚭 90° 180° 270° 🔀 🙌 🦓                     |
|----------------------------------------------------------------------------------------------------|----------------------------------------------------------------------|
|                                                                                                    | <u>File E</u> dit <u>V</u> iew <u>H</u> elp                          |
|                                                                                                    | Open Ctrl+O                                                          |
|                                                                                                    | <u>S</u> ave Ctrl+S                                                  |
|                                                                                                    | Sava <u>A</u> s                                                      |
|                                                                                                    | Print Ctrl+P<br>Print Setup                                          |
| File name:         200501241452         Save           Save as type:         BMP Files (*bmp)           Cancel | 1 C:\Temp\Image\200506241554,bmp<br>2 C:\Temp\Image\200506232243,bmp |
|                                                                                                    | E <u>x</u> it                                                        |

(10)Printing

Click the  $\blacksquare$  icon in the upper menu, or select the [File]  $\rightarrow$  {Print} menu.

If the Print window is displayed, select the printer you want to use and click the [OK] button.

|                                                             | <u>File Edit View H</u> elp                 |
|-------------------------------------------------------------|---------------------------------------------|
| Print 🛛 💽 🔀                                                 | 🕞 🔚 🚑 90° 180° 270° 📒 🔢 🦓                   |
| Printer Name: HP LaserJet 4050 Series PCL 6 (29) Properties | [Print]                                     |
| Status: Ready<br>Type: HP LaserJet 4050 Series PCL 6        | <u>File E</u> dit <u>V</u> iew <u>H</u> elp |
| Where: IP_211.117.45.29                                     | Open Ctrl+O                                 |
| Comment: Print to file                                      | <u>S</u> ave Ctrl+S                         |
| Print range                                                 | Save <u>A</u> s                             |
| All Number of copies: 1                                     | Print Ctrl+P                                |
| C Pages from: 0 to: 0                                       | Print Setup                                 |
| C Selection 11 22 33                                        | 1 C:₩Temp₩Image₩200506251115,bmp            |
|                                                             | 2 C:₩Temp₩Image₩200506241554,bmp            |
| OK Cancel                                                   | 3 C:₩Temp₩Image₩200506232243,bmp            |
|                                                             | E <u>x</u> it                               |

### - Image Printing

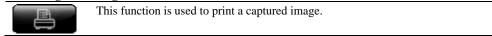

If you click the **used** button on the right side of the program screen, the image files created from

capturing the monitoring screen are listed.

| Name                                   | Date                     | Time           | Size               |                      |
|----------------------------------------|--------------------------|----------------|--------------------|----------------------|
| 200506232241, bmp<br>200506232243, bmp | 2005-06-23<br>2005-06-23 | 22:41<br>22:43 | 1376 KB<br>1376 KB |                      |
| 200506241554, bmp<br>200506251115, bmp | 2005-06-24<br>2005-06-25 | 15:54<br>11:15 | 1376 KB<br>1376 KB |                      |
|                                        |                          |                |                    | ald, concentration   |
|                                        |                          |                |                    | \$\$ \$\\$ <b>\$</b> |
|                                        |                          |                |                    |                      |
|                                        |                          |                |                    |                      |
|                                        |                          |                |                    |                      |
|                                        |                          |                |                    |                      |
|                                        |                          |                |                    |                      |
|                                        |                          | Previev        | v Close            |                      |

If you click an image file in the file list and click the [Preview] button, the preview window is displayed.

With the preview window, enter a description for the image into the MEMO text box and click the [Print] button.

| Time : 15                                                              |                                                                                   |                                                           |
|------------------------------------------------------------------------|-----------------------------------------------------------------------------------|-----------------------------------------------------------|
| Se                                                                     |                                                                                   | N BRAN                                                    |
| 4 (2011) 147<br>                                                       |                                                                                   | an an an an an an an an an an an an an a                  |
| 50 X 10 C 11 10                                                        |                                                                                   | 211-117-26-241<br>4-464628 701 x 240<br>20020624 - 106471 |
|                                                                        |                                                                                   |                                                           |
| 9-04-09-04-04-07<br>2009-06-04-06-06-06-06-06-06-06-06-06-06-06-06-06- | 527 19/01 49 (211 117 15:27) 19/01 11<br>7 11 12 12 12 12 12 12 12 12 12 12 12 12 | <b>971-117-15-25</b><br>1. Sanak an ann ann an Asar,      |
| 12001101/211.11                                                        |                                                                                   |                                                           |
| мемо                                                                   |                                                                                   |                                                           |
| 8 June (                                                               | 006 _ BANPO-DONG, SEOUL, KORE                                                     | EA, RIFA B/D                                              |

| If the Print window is disn  | laved select the printer you  | u want to use and click the | OK   button   |
|------------------------------|-------------------------------|-----------------------------|---------------|
| II the I line window is usp. | layed, select the printer you | a want to use and energing  | [OII] button. |

| Printer                             |                       |
|-------------------------------------|-----------------------|
| Name: HP LaserJet 4050 Series PCL   | 6 (29)   Properties   |
| Status: Ready                       |                       |
| Type: HP LaserJet 4050 Series PCL 6 | 3                     |
| Where: IP_211.117.45.29             |                       |
| Comment:                            | Frint to file         |
| Print range                         | Copies                |
| All                                 | Number of copies: 1 🛨 |
| C Pages from: 0 to: 0               |                       |
|                                     | 1 2 33                |
| C Selection                         |                       |
|                                     |                       |
|                                     | OK Cancel             |

This function is used to record images in real time.

If you click the **E** button on the right side of the program screen, the **E** mark is indicated on

the screen and the recording is started.

H

The recorded file is saved in the folder described in section 1-5-9.

For example, the file saved as 17, May 15, 2006 is saved in the 2006\05\15\170000\_Live folder.

To stop the recording, press the **button**. Then, the **BEC** mark disappears from the screen and the recoding is stopped.

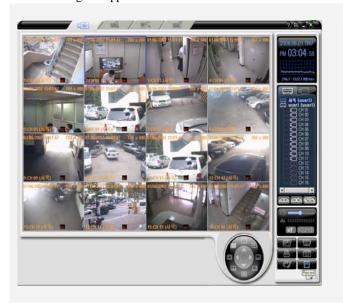

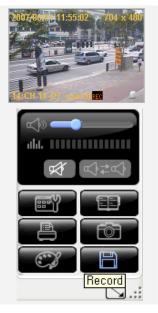

### Adjust Color

This function is used to adjust the brightness, gamma, contrast, saturation, tint and post processing filter for the channel image.

If you click the with the button on the right side of the screen, the Adjust Color & Post Processing

| indow is displayed.          |              |        |              |
|------------------------------|--------------|--------|--------------|
| ljust Color & Post Processii | ig           | _ 🗆 🗵  |              |
| - Camera Select              |              |        |              |
| CH 01 🔽 CH 02 🔽 C            | H 03 🔽 CH 04 |        |              |
| CH 05 🔽 CH 06 🔽 C            | H 07 🔽 CH 08 |        |              |
| CH 09 CH 10 CH 10 C          | H 11 🔽 CH 12 |        |              |
| CH 13 V CH 14 V C            | H 15 🔽 CH 16 | ALL CH |              |
| Adjust Color                 |              |        |              |
| Brightness                   |              |        | 10           |
|                              |              | - 0    | rt≫⊂         |
| Gamma                        |              |        | aht.         |
|                              |              | _ 1,00 | \$\$ \$\$    |
| Contrast                     |              |        |              |
|                              |              | _ 0    |              |
| Saturation                   |              |        |              |
|                              |              |        | Color adjust |
| Tint                         |              |        |              |
| ·                            |              | - 0    |              |
| -                            |              |        |              |
| Post Processing ———          |              |        |              |
| 🗖 Deblock Y                  | 🗖 Dering     | Y      |              |
| 🗖 Deblock UV                 | 🗖 Dering     | UV     |              |
| l.                           | Keset        | Close  |              |

From the Adjust Color & Post Processing window, select a channel by clicking the Channel checkbox and adjust the brightness, gamma, contrast, saturation and tint by dragging their adjustment bars.

While adjusting the brightness, gamma, contrast, saturation and tint, you can see the monitoring screen that changes in real time.

When you finished adjusting them, click the [Close] button.

# - Viewing the full screen mode

Switches the real-time monitoring screen to the full screen mode.

To switch to the full screen mode, click the button on the lower right side of the program

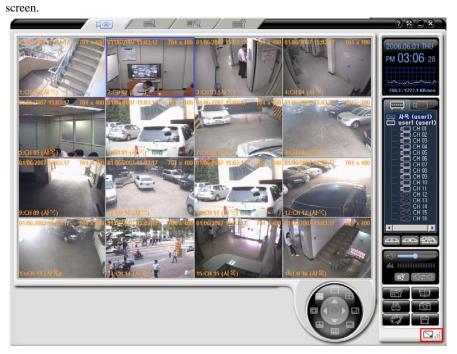

To return to the default mode, click the  $\boxed{}$  button on the lower right side of the program screen.

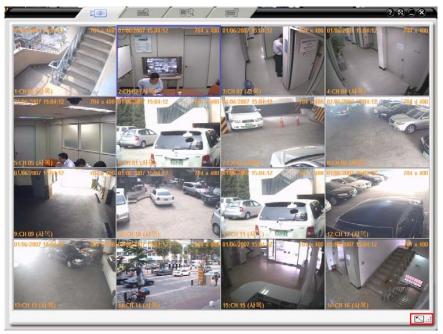

# - Search and Playback

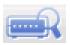

This function is used to search and play an image recorded in real time in the DVR. Although the real time monitoring mode is switched to the search mode, the network connection is not disconnected.

- - Search

(1) Start - Click the **tab** on the top of the program screen.

Drag IP or ID of the DVR you want to search from the added DVR list on the right side of the screen, and drop it onto the monitoring window on the left side of the program screen.

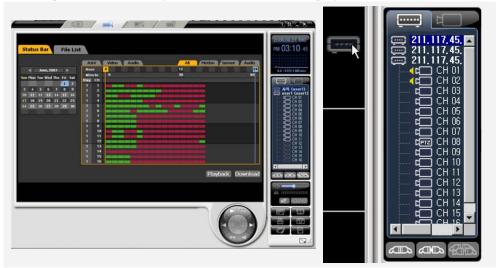

A preview is displayed on the lower left side of the [Hour/Min unit Preview] page.

| Status Bar         File Lis           3une: 2006         3une: 2006           Sun Mun Tue Wed The Jri Sat         1 2 3           4 5 6 7 0 9 10         1 2 1           15 10 20 21 22 23 24         20 20           25 20 27 20 29 30         20 20 | ABY         Visiton         Attice         Attice <th></th> |  |
|----------------------------------------------------------------------------------------------------|----------------------------------------------------------------------------------------------------|--|
|                                                                                                    | Playback Download                                                                                                    |  |
|                                                                                                    |                                                                                                    |  |

| Sum Yes Ban File Lin<br>A me, 2006<br>Sum Yes Wed the Fri Sat<br>4 5 6 7 0 9 10<br>11 12 12 14 15 16 17<br>11 12 12 12 22 23 24<br>25 26 27 28 29 30 | ABY         Video         Audio         All         Motion         Sensor         Audio           How         0         10         10         20         20         20           Unrote         0         10         20         0         0         0         0         0         0         0         0         0         0         0         0         0         0         0         0         0         0         0         0         0         0         0         0         0         0         0         0         0         0         0         0         0         0         0         0         0         0         0         0         0         0         0         0         0         0         0         0         0         0         0         0         0         0         0         0         0         0         0         0         0         0         0         0         0         0         0         0         0         0         0         0         0         0         0         0         0         0         0         0         0         0         0         0         0 | 2006.05 01 THU<br>PM 03:18 3:<br>44 / 1722.1 181 we<br>D 192.1 112.45<br>D 192.1 112.45<br>D 192.1 112.45<br>D 192.1 101.05<br>D 192.1 101.05<br>D 193.1 101.05<br>D 193.1 101.05<br>D 193.1 100.05<br>D 193.1 100.05<br>D 193.1 100.05<br>D 193.1 100.05<br>D 193.1 100.05<br>D 193.1 100.05<br>D 193.1 100.05<br>D 193 |
|----------------------------------------------------------------------------------------------------|----------------------------------------------------------------------------------------------------|----------------------------------------------------------------------------------------------------|
| <u>Calaala y</u>                                                                                                    | Playback Cancel                                                                                                    |                                                                                                    |

Click the desired image from the lower left side of the screen, only the image corresponding to the channel is enlarged.

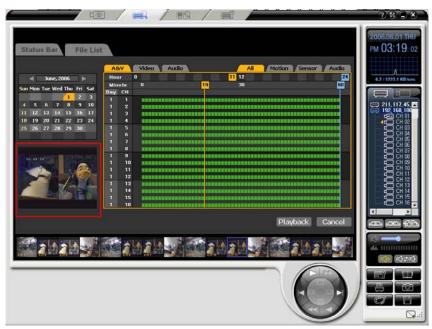

### (2)Selecting a search method

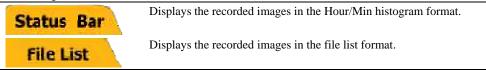

Select a search method by clicking the [Status Bar] or [File List] button on the Search window.

#### **Status Bar**

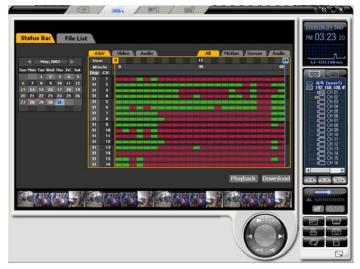

| - May, 2007                  | Start Time        | EndTime              | Event | Size(M)         | 0.7 / 1222.1 KB-sex                                                                                                    |
|------------------------------|-------------------|----------------------|-------|-----------------|----------------------------------------------------------------------------------------------------|
| m Mon Toe Wed Thu Fri Sat    | 01:00:00          | 01.59.59             | CM    | 4058            |                                                                                                    |
|                              | 02 00 00          | 02.59.59             | C 🖬   | 3900            | CONTRACTOR OF STREET, STREET,  |
| 1 2 3 4 5                    | 03:00:00          | 03:59:59             | C M   | 3836            | Contractory of Contractory of Contra |
| 7 8 9 10 11 12               | 04:00:00          | 04:59:59             | C M   | 3346            | I 사육 (userl)                                                                                                    |
| 3 14 15 16 17 18 19          | 05.00.00          | 05:53:59<br>06:59:59 | c M   | 2954            | 192, 168, 100, 4!                                                                                                    |
| 0 21 22 23 24 25 26          | 05:00:00          | 06 59 59             | C M   | 1603            | EEE CH OI                                                                                                    |
|                              | 08-00-00          | 00.59.59             | č i   | 1402            | CH 02                                                                                                    |
| 7 26 29 30 31                | 09.00.00          | 09.59.59             | C 14  | 1300            | 000                                                                                                    |
| CONTRACTOR CONTRACTOR OF THE | 10 00 00          | 10 59 59             | C M   | 1270            |                                                                                                    |
|                              | 11:00:00          | 11:59:59             | C M   | 1341            |                                                                                                    |
|                              | 12:00:00          | 12:59:59<br>13:59:59 | C M   | 1444            |                                                                                                    |
|                              | 14:00:00          | 13:59:59             | č.    | 1530            | CH 08                                                                                                    |
|                              | 15:00:00          | 15:59:59             | čŭ    | 1572            | E CH 09                                                                                                    |
|                              | 16:00:00          | 16.58.59             | Č H   | 1575            | - CH 10                                                                                                    |
|                              | 17:00:00          | 17:59:59             | сы    | 1557            | 2 CH 11                                                                                                    |
|                              | 18 00 00          | 18 59 59             | CM    | 1938            | CH 12                                                                                                    |
|                              | 19:00:00 20:00:00 | 19:59:59             | c M   | 2767            | CH 13                                                                                                    |
|                              | 21:00:00          | 21:58:59             | C M   | 3695<br>9817    | - CH 14                                                                                                    |
|                              | 22 00 00          | 22.59.59             | č M   | 3460            | - CH 15                                                                                                    |
|                              | 23 00 00          | 23 59 59             | C M   | 3579            | CH 16                                                                                                    |
|                              |                   |                      |       | ayback Download |                                                                                                    |

File List

If the time of the DVR system is changed, the existing file is indicated with the sky blue color.

Status Bar

| Status Bar File Lin<br>Son Muo Lue Wed Hus Fri Sal<br>1 2 3 4 5 4<br>1 4 15 10 17 10 19 50<br>14 15 7 10 19 50 27<br>21 29 30 31 | Alt         Materia         Alt         Materia         Aution           Mover         0         12         C1         C2           Mover         0         0         0         C1         C2           Mover         0         0         0         C1         C2         C2           Mover         0         0         0         0         0         0         0         0         0         0         0         0         0         0         0         0         0         0         0         0         0         0         0         0         0         0         0         0         0         0         0         0         0         0         0         0         0         0         0         0         0         0         0         0         0         0         0         0         0         0         0         0         0         0         0         0         0         0         0         0         0         0         0         0         0         0         0         0         0         0         0         0         0         0         0         0         0< |  |
|----------------------------------------------------------------------------------------------------|----------------------------------------------------------------------------------------------------|--|
|                                                                                                    | Playback Download                                                                                                    |  |
| રોગ્રસીગ્રસીગ્રસીગ્ર                                                                                                    |                                                                                                    |  |

(3)Selecting date and time

From the Calendar window of the Search window, click the date you want to search.

|     | < December, 2004 🕨 |     |     |     |     |     |  |
|-----|--------------------|-----|-----|-----|-----|-----|--|
| Sun | Mon                | Tue | Wed | Thu | Fri | Sat |  |
|     |                    |     | 1   | 2   | 3   | 4   |  |
| 5   | 6                  | 7   | 8   | 9   | 10  | 11  |  |
| 12  | 13                 | 14  | 15  | 16  | 17  | 18  |  |
| 19  | 20                 | 21  | 22  | 23  | 24  | 25  |  |
| 26  | 27                 | 28  | 29  | 30  | 31  | 2   |  |
|     |                    |     |     |     |     |     |  |
|     | Multi - Channel    |     |     |     |     |     |  |

Select a recording type by clicking the recording type tab on the Search window.

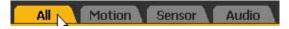

Specify the time when you want to search by dragging the yellow time assignment line on the Search window.

| A   | ŧ۷ \ | Video | Audi | io |   |   | All | Mot | tion | Sensor | Audio |
|-----|------|-------|------|----|---|---|-----|-----|------|--------|-------|
| Ηοι | ır   | 0     |      |    | 9 | 1 | 2   |     |      |        | 24    |
| Min | ute  | 0     |      |    |   | 3 | 0   |     |      |        | 60    |
| Day | СН   |       |      |    | 1 |   |     |     |      |        |       |
| 31  | 1    |       |      |    |   |   |     |     |      |        |       |
| 31  | 2    |       |      |    |   |   |     |     |      |        |       |
| 31  | 3    |       |      |    |   |   |     |     |      |        |       |
| 31  | 4    |       |      |    |   |   |     |     |      |        |       |
| 31  | 5    |       |      |    |   |   |     |     |      |        |       |
| 31  | 6    |       |      |    |   |   |     |     |      |        |       |
| 31  | 7    |       |      |    |   |   |     |     |      |        |       |
| 31  | 8    |       |      |    |   |   |     |     |      |        |       |
| 31  | 9    |       |      |    |   |   |     |     |      |        |       |
| 31  | 10   |       |      |    |   |   |     |     |      |        |       |
| 31  | 11   |       |      |    |   |   |     |     |      |        |       |
| 31  | 12   |       |      |    |   |   |     |     |      |        |       |
| 31  | 13   |       |      |    |   |   |     |     |      |        |       |
| 31  | 14   |       |      |    |   |   |     |     |      |        |       |
| 31  | 15   |       |      |    |   |   |     |     |      |        |       |
| 31  | 16   |       |      |    |   |   |     |     |      |        |       |

# - - Playback

(1) If you specify the time and click the **Playback** button, the following Normal Playback screen is displayed.

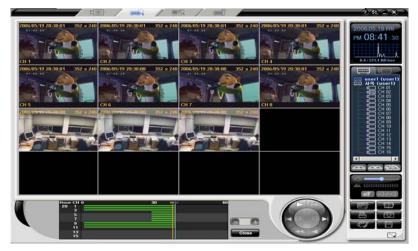

Control the playback speed using the Playback Control button.

. Press the Play **button**. The buttons related to the playback control are as follows;

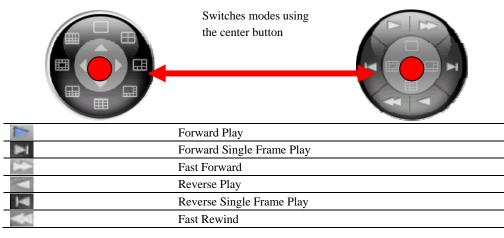

| Forward Play             | Starting from x-1, adjustable up to $x-1/16 \sim x-1/2$ , $x-1 \sim x-16$ . |  |  |  |  |
|--------------------------|-----------------------------------------------------------------------------|--|--|--|--|
| Reverse Play             |                                                                             |  |  |  |  |
| Fast Forward             | Starting from x-30, adjustable up to x30 ~ x300.                            |  |  |  |  |
| Fast Rewind              |                                                                             |  |  |  |  |
| Using the left $1\times$ | E button of the Playback Control button, you can increase/decrease          |  |  |  |  |
| the playback speed.      |                                                                             |  |  |  |  |

To stop the playback. Click the

**Close** button on the lower side of the Playback screen.

When the playback is stopped, it returns to the previous search screen.

To continue to play images for another time zone, repeat the above steps.

Restrictions

1ch mode (Full screen)

Normal mode (4ch~16ch segmentation screen)

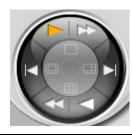

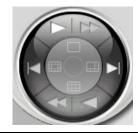

|                    | Possible                   | 6 6                       | Impossible |  |
|--------------------|----------------------------|---------------------------|------------|--|
| 1                  | Possible                   | 1                         | Possible   |  |
| ¥                  | Possible                   | ¥                         | Possible   |  |
| 23                 | Possible                   | 23                        | Impossible |  |
| V                  | Possible                   | V                         | Impossible |  |
| T                  | Possible                   | T                         | Impossible |  |
| <b>*</b>           | Possible                   | *                         | Impossible |  |
| The audio fi       | le playback works only wi  | th 1CH mode.              |            |  |
| You can also use f | unctions such as Capture a | and Print in the playback | mode.      |  |

- 16CH mode: only 🔽 and 🞴 buttons are enabled.

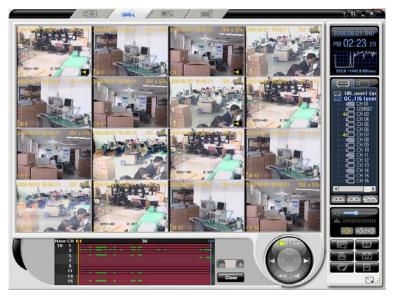

1CH mode: All buttons associated with the controller are enabled.

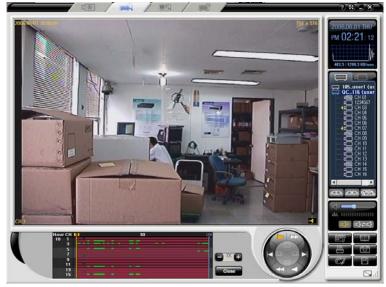

(2)Download(Recording File Download)

Specify the time when you want to download by dragging the time assignment line on the search

006.05.20 SAT AM 11:39:07 File List Status Bar Video Audio Motion Sensor Audio 12 0 24 May, 2006 0.4 / 672.0 KB 0 Minute 30 60 Mon Tue Wed Thu Fri Sat CH 1 2 3 4 5 6 8 9 10 11 12 13 user1 (us 그룹이름1 14 15 16 17 18 19 <mark>20</mark> 21 22 23 24 25 26 27 Ð 드날 use 그룹접속 29 30 31 5 6 7 8 9 10 11 12 13 14 15 16 5 4 Playback Download S.:

window in the search mode, and click the **Download** button.

Specify an hour, set a start minute/end minute and select a channel that you want to download.

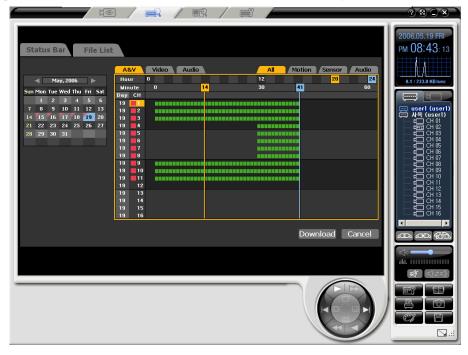

If you press the **Download** button after the selection is finished, the Filedownload Information window is displayed and the download is started as in the following figure.

| Filedownload l   | nformation                |
|------------------|---------------------------|
| Start Time       |                           |
| 2006/05/19       | 20:42:00                  |
| End Time         |                           |
| 2006/05/19       | 20:43:00                  |
| File Size        | 8 M                       |
| Free Size        | 18514 M                   |
| File directory r | name                      |
| C:₩Temp₩\        | /ideo₩₩2006₩05,₩200000_1₩ |
| Filedownload p   | process                   |
|                  | 7 M / 8 M                 |
|                  | 83%                       |
|                  | Cancel                    |

The downloaded file is saved to the subfolder named to current year/month/day date of the folder that the application assigned.

Example - if the file is created at 20, 5/19/2006, then it is saved in C:\Temp\Video\2006\05\19\200000.

The file download is finished, Click the [Complete] button.

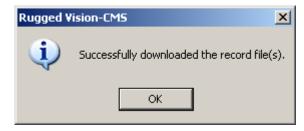

# - Local Player

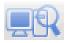

This function is used to play downloaded files or backup files in the user computer.

### - - Starting

Click the click the program screen.

The startup screen that includes the folder search window under the screen is displayed.

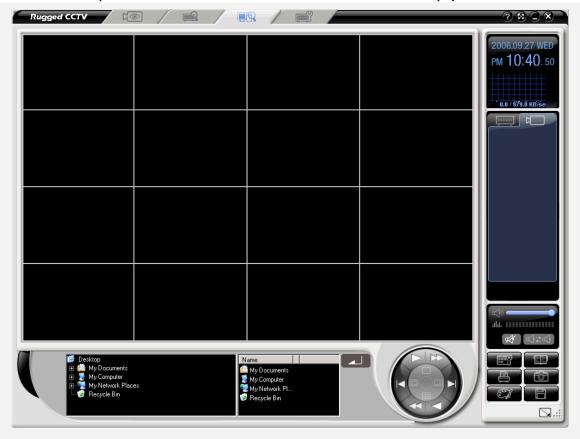

### - - Local File Search and Playback

In the local playback mode, search the folder that includes downloaded video files or backup files from the folder list on the lower side of the program screen.

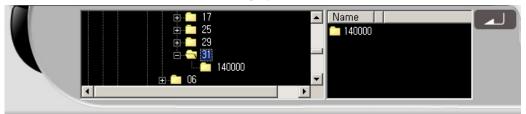

If you select the subfolder containing year/month/day information from the upper folder that includes video files, the number-type folder list, available for the playback, is displayed on the Playback list window on the right side of the screen.

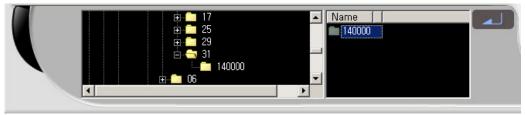

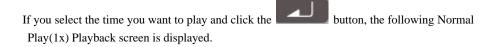

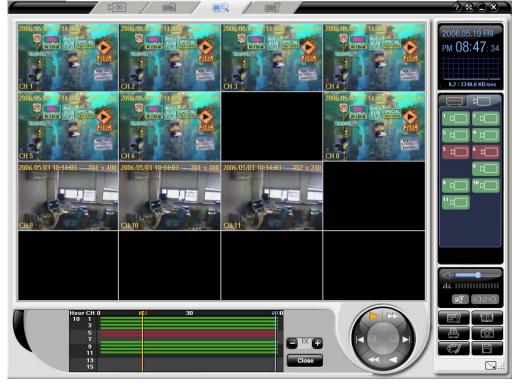

### - Remote setup

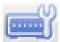

Provides the Main Setup and App. Setup functions for the remote DVR.

# - - Starting

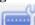

Click the **use of the program screen**.

Drag IP or ID of the DVR you want to setup from the added DVR list on the right side of the screen, and drop it into the monitoring window on the left side of the program screen.

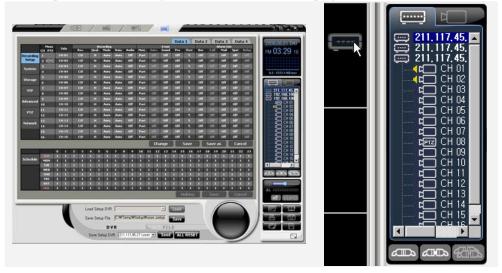

### - - DVR Main/App Setup

### (1) Main/App Setup

The configuration of the remote DVRs setup screen is the same as that of the DVRs OSD setup menu screen.

Change the system settings using the mouse on the DVR setup screen.

For more information on the system setup, please refer to Chapter 5. System Setup in the DVRs regular manual.

|       | cording |      |       |       |
|-------|---------|------|-------|-------|
| Qual. | Mode    | Rate | Audio | Moti. |
| ₩.Н   | Cont.   | 15   | Off   | Iff   |
| ¥.Н   | Cont.   | 15   | 1     | Iff   |
| ₩.Н   | Cont.   | 15   | 2     | Iff   |
| ₩.Н   | Cont.   | 15   | 3     | Iff   |
| ₩.Н   | Cont.   | 15   | 4     | Iff   |
| ₩.Н   | Cont.   | 15   | 5     | Iff   |
| ₩.Н   | Cont.   | 15   | 6     | Iff   |
| ₩.Н   | Cont.   | 15   | 8     | Iff   |
| ¥.H   | Cont.   | 15   | 10    | Iff   |
| ₩.Н   | Cont.   | 15   | 15    | Iff   |
| ₩.Н   | Cont.   | 15   | 30    | Iff   |

If you right-click the area of settings you want to change, values in the settable range are displayed. Select a value to change the setting.

If you need to enter directly, for example, channel name, double click it to change the setting.

| -<br>   | Menu<br>CH PTZ | Title | Res. |      |           | Menu<br>CH PTZ | Title |   |
|---------|----------------|-------|------|------|-----------|----------------|-------|---|
| ling    | 1              | CH 01 | CIF  |      | Recording | 1              | CH 01 | I |
| tup     | 2              | CH 02 | CIF  |      | Setup     | 2              | CH 02 |   |
|         | 3              | CH 03 | CIF  |      | Curtan    | 3              | CH 03 |   |
| stem    | 4              | CH 04 | CIF  |      | System    | 4              | CH 04 |   |
|         | 5              | CH 05 | CIF  | ·> I | <b>C1</b> | 5              | Lobby |   |
| orage   | 6              | CH 06 | CIF  |      | Storage   | 6              | CH 06 |   |
| NTP     | 7              | CH 07 | CIF  |      | NTD       | 7              | CH 07 |   |
| MIP     | 8              | CH 08 | CIF  |      | NTP       | 8              | CH 08 |   |
| lvanced | 9              | CH 09 | CIF  |      |           | 9              | CH 09 |   |
| Hanceu  | 10             | CH 10 | CIF  | i    | Advanced  | 10             | CH 10 |   |
| PT7     | 11             | CH 11 | CIF  |      | DT7       | 11             | CH 11 |   |

(2) LOAD

If the **Load** button is disabled when the DVR system is connected, load settings through drag & drop.

(3) SAVE

If you modify the settings on the screen using the mouse and click the **Save** button, the current settings are saved as a file. (extension is \*.bin)

| Save As          |                   | ? 🛛               |
|------------------|-------------------|-------------------|
| Save in: CDWrite | Temp              | <b>▼ ← € ☆  *</b> |
| File name:       | 200501241452      | Save              |
| Save as type:    | BMP Files (*.bmp) | Cancel            |

Click the Save button to save them as a file.

#### (4) SEND

If there are DVRs connected remotely, current connected DVRs are listed in the [Save Setup DVR].

| Load Setup DVR <b>∠ Load</b><br>Save Setup File C:₩Temp₩user_setup,bin Save |  |
|-----------------------------------------------------------------------------|--|
| D V R FILE<br>Save Setup DVR 192, 168, 100, 42 (use Send ALL RESET          |  |

Select the DVR you want to change the settings for, and click the **SEND** button.

The changed DVR settings are applied to the remote DVR, the following message window appears and the network connection is released

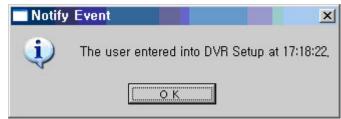

### (5) ALL RESET

Initializes the settings to the factory default values.

Click the **ALL RESET** on the screen.

|                | Menu   |         | 100 | _     | _      |      | cording | -    |       | 1     | _     | _          | Lvent | Da   | ta 1           | Da     | ta 2 |        | ata 3 |                | ita 4 | 2006.09.211                                                                                                    |
|----------------|--------|---------|-----|-------|--------|------|---------|------|-------|-------|-------|------------|-------|------|----------------|--------|------|--------|-------|----------------|-------|----------------------------------------------------------------------------------------------------|
|                | CH PTZ | Title   |     | Res.  | Q.     | aL.  | Mode    | Rate | Audio | Met   | 6   5 | ens.       | Seams | Pre  | Pe             | . 8    | w2   | Call   | Mail  | Spet           | Relay | PM 01:32                                                                                                    |
| Recording      | 1      | Front   |     | сø    | ٧.     |      | Sens.   | 30   |       | 100   | 1     | ett.       | Off   | off  | 10             | C      | 0    | off    | Off   | off            | Off   | FM UTIOL                                                                                                    |
| Setup          | 2      | office  |     | cur   | V.     | 31   | Cont.   | 3    | Off   | 14    | 1     | DIF .      | Off   | off  | 10             |        | ff   | off    | off   | off            | Off   |                                                                                                    |
| -              | 3      | back    |     | сıя   | V.     |      | Cont.   | 15   | off   | 100   | 18    | <b>BHA</b> | off   | off  |                | 6      | 0    | oll    | Off   | off            | Off   |                                                                                                    |
| System         | 4      | derk    |     | CIII. | v.     |      | Sound   | 30   | Off   | Of    | i     | UIF        | Off   | off  | 10             |        | ff   | off    | Off   | Off            | Off   | 0.8 / 2773.6 KB                                                                                                 |
|                | 5      | wall    |     | сш    | V.     |      | Cont.   | 5    | 2     | 100   | 18    | oir:       | off   | off  | 10             | c      | 6    | off    | Off   | off            | Off   |                                                                                                    |
| Storage        | 6      | table   |     | car   | v.     |      | Moti.   | 30   | Off   | 14    |       | off:       | Off   | off  | 10             |        | ff   | off    | off   | off            | Off   |                                                                                                    |
|                | 7      | chair   |     | сш    | v      |      | Cont.   | 30   | off   | of    |       | OH.        | off   | off  | 10             | 6      | 1    | oll    | off   | off            | Off   | the second second second second second second second second second second second second second second second se |
| NTP            | 8      | note    |     | CIF   | v.     | н    | Cont.   | 6.   | off   | 14    |       | off        | off   | off  | 10             |        | ar 🛛 | off    | off   | off            | off   | C 105_user                                                                                                    |
|                |        | CH 07   |     | cur   | v.     | н    | Cunt.   |      | 1     | 11    |       | orr.       | off   | off  | 10             |        | 4    | off    | off   | off            | Off   | - C office                                                                                                    |
| Advanced       | 10     | bex     |     | CIP   | v.     |      | Sens.   | 30   | off   | 14    |       | off        | off   | off  | and a second   | 100    | ſſ   | off    | off   | off            | off   | - C back                                                                                                    |
|                | 11     | kichen  |     | CUT   |        | 34   | Cunt.   | 30   | off   | of    |       | orr.       | off   | off  |                |        | a    | off    | off   | off            | on    | e desk                                                                                                    |
| PTZ            | 12     | bed     |     | CIF   | v      | н    | Auto    | Auto | off   | 14    |       | off        | off   | off  | 10             |        | a    | off    | off   | off            | off   | table                                                                                                    |
|                | in la  | tuilet  |     | CB    |        | 54   | Cunt.   | 30   |       |       |       | orr        | off   | off  |                | 10 102 | 1    | off    | oli   | off            | on    | - 🗂 chair                                                                                                    |
| Network        | 14     | living  |     | CIP   |        | м    | Cont.   | 30   | off   | 14    |       | off        | off   | off  | and the second |        | a    | off    | off   | off            | off   | CH 0                                                                                                    |
|                | 15     | parking |     | CUT   |        |      | Mett.   | 30   | off   | 1     |       | M          | off   | off  |                |        |      | off    | oll   | off            | Off   | box                                                                                                    |
|                | 16     | shef ar | 2   | CIP   |        | н    | Cont.   | 30   | off   | 1.4   |       | off        | off   | off  | and the second |        | er i | off    | off   | off            | off   | - Kiche                                                                                                    |
| _              | 10     | -       |     |       |        | -    | - Conne |      | Car   | -     | 1000  |            | -     | Cont |                | _      | -    |        |       | and the second |       | bed                                                                                                    |
|                |        |         |     |       |        |      |         |      |       |       |       | una        | inge  | -A   | Save           |        | 85   | Save a | 35    | La             | ncel  | t living                                                                                                    |
|                |        | 0 1     | 2   | •     | 4      | 5    | 6       | 7    | 0 9   | 10    | 11    | 12         | 13    | 14   | 15 1           | 6 17   |      | 0 19   | 20    |                | 22 23 | - C parki                                                                                                    |
| Schedule       | MON    | 1       |     |       |        |      |         |      | 1 1   |       |       |            |       |      |                |        |      |        |       |                | 1 1   |                                                                                                    |
| are the optice | TUE    | 1 1     |     |       |        |      |         | 1    | 1 1   |       |       |            |       |      | 1              |        |      |        | 1     |                | 1 1   |                                                                                                    |
|                | WED    | i i     | 1   | 1     |        |      | 1.1     | 1    | 1 1   | 11    |       |            | 1     |      |                |        |      |        |       |                | 1 1   |                                                                                                    |
|                | THU    | 1 1     |     |       |        |      |         | 1    | 1 1   | 1     |       |            | 1     | A.   |                |        |      | 1      |       |                | 1 11  | 400 400                                                                                                    |
|                | FRI    | 1 1     | 1   | 1     | 1      | 1    | 1       | 1    | 1 1   | 1     | 1     | 1          | 1     | 1    | 1 1            | 1      |      | 1 1    | 1     | 1              | 1 1   |                                                                                                    |
|                | SAT    | 8 8     | Ð   |       |        | 10.  | 1       | -    | 1 1   |       |       | 10         | 1     |      |                |        |      |        | 1     |                | 1 1   |                                                                                                    |
|                | HOL    | 1 1     | - 1 | 1     | 1      |      | 1       | 1    | 1 1   | 1     | 1     | 1          | 1     | 1    | 1 1            | 1      | 1    | 1 1    | 1     | 1              | 1 1   | 40. 111111111                                                                                                   |
|                |        |         |     |       |        |      |         |      |       |       |       |            |       | 1    | Holid          | W.     |      | Save   |       | Ca             | ncel  | (P20) (P30)                                                                                                    |
|                |        |         | -   |       |        |      |         |      |       |       |       |            |       |      |                |        |      |        | 10    | -              | 10 C  | 1210 000                                                                                                    |
|                | _      |         |     | 1     | and    | Catu | DVR     | -    | _     | _     | -     | _          | -     | Los  |                |        |      | 1      | 1     |                | 1     |                                                                                                    |
|                |        |         | 1   |       | Load : | sett | p ovn   | 1    |       |       |       |            | - 1   | Lon  |                |        |      |        |       |                |       |                                                                                                    |
|                |        |         |     | 1     | Save 1 | Setu | p File  | (C:W | TempW | Setup | Wuse  | 1.58       | tup,  | Sav  |                |        |      |        |       |                |       | / B 1                                                                                                    |
|                |        |         | 1   |       |        |      |         |      |       |       |       |            |       | Jav  |                |        |      |        |       |                |       |                                                                                                    |

DVR system sounds a beep and all settings are initialized. You can see that all settings have been initialized by accessing the DVR.

| _             | -              |      |       |      |      |      |              |        |      |        |       | 191    |             |       | 117 1 | Dat        | a1     | Data |       | lata 3          |                                                                                                    | ta 4  | 2  | 006.09.    |
|---------------|----------------|------|-------|------|------|------|--------------|--------|------|--------|-------|--------|-------------|-------|-------|------------|--------|------|-------|-----------------|----------------------------------------------------------------------------------------------------|-------|----|------------|
|               | Menn<br>CH PTZ |      | ride  |      | Rer. | Q    | n Rei<br>unt | Mode   | Re   | ie [ ( | Audio | Moti   | 5           |       | Fuend | Pre        | Pest   | Uuz  | Call  | Alarm O<br>Mail | Spot.                                                                                                    | Relay | D  | м 01:      |
| tecording     | 1              |      |       |      | св   | R    | 2H)          | Cant.  | III. | •      | off   | оп     |             | M     | off   | off        | 10     | no   | olr   | off             | off                                                                                                    | 00    |    | wor.       |
| Setup         | 2              |      | ffice |      |      |      | ЕН.,         | Cont.  | 31   |        | off   | off    |             |       | off   | off        |        | Off  |       | off             | off                                                                                                    |       |    |            |
| System        | 9              |      |       |      | cır  |      |              |        | E    | •      | off   | off    | 8 6         |       | Off   | off        | 10     | no   | olf   | off             | off                                                                                                    | na    |    |            |
| aysten        | 4              | 1    | leck  |      | cur  |      | ан,          | Cont.  | 31   | )      | off   | off    |             |       | off   | off        | 10     | Off  |       | off             | off                                                                                                    |       |    | 0.8 / 2773 |
| Storage       | 5              |      | rall. |      |      |      |              |        | E    | •      | off   |        | 8 6         |       |       | off        | 10     | no   | olf   |                 | Off                                                                                                    | off   |    |            |
| storage       | 6              |      | able  |      | cur  |      | н            | Cont.  | 31   |        | off   | off    |             | W     | off   | off        | 10     | off  | OIT   | off             | off                                                                                                    | off   |    |            |
| NIP           | 7              |      | hair  |      |      |      | ZH           | Cant.  | E    |        | off   | off    |             |       | off   | off        | 10     | no   | olf   | off             | off                                                                                                    | off   |    | 105        |
|               | U              |      | wete  |      | cu   |      | 11.          | Cont.  | 3    |        | off   | off    |             | 9MF   | off   | off        | 10     | Off  | Off   | off             | off                                                                                                    | off   |    |            |
| Advanced      | 9              | 1000 |       |      |      |      | 213          | Cont.  |      |        | off   | off    |             | DIT   | off   | off        | 10     | BO   | off   | off             | off                                                                                                    | no    |    | -9         |
| - And a state | 10             |      | box   |      | cur  |      | 11.          | Cont.  | 3    |        | off   | off    |             | NF    | off   | off        | 10     | BO   | Off   | off             | off                                                                                                    | off   |    | - 23       |
| PTZ           | 11             |      | chen  |      | сп   |      | 213          | Cant.  | E.   |        | off   | off    |             | Dill. | off   | Off        | 10     | BO   | off   | Off             | off                                                                                                    | off   |    |            |
|               | 12             |      | bed   |      | cur  |      | 811          | Cont.  | 34   |        | off   | off    |             | MF    | off   | off        | 10     | no   | OF    | off             | off                                                                                                    | off   |    | - 8        |
| Network       | 10             |      | oilet |      | сиг  |      | 210          | Cent.  | E    |        | off   | off    |             | M     | off   | Off        | 10     | BO   | off   | OIT             | off                                                                                                    | OF    |    | 5          |
|               | 14             |      | ving  |      | cu   |      | 211          | Cont.  | 34   |        | off   | off    |             | W     | off   | off        | 10     | Off  | Off   | off             | off                                                                                                    | off   |    |            |
|               | 15             |      | rking |      | cır  |      | 213          | Cant.  |      |        | off   | off    |             | 0III  | off   | Off        | 10     | BO   | off   | off             | off                                                                                                    | off   |    | 2          |
|               | 16             | a a  | ular. |      | сıғ  |      | 811          | Cont.  | э    | •      | off   | Off    |             | 196   | off   | off        | 10     | 80   | OFF   | off             | off                                                                                                    | off   |    |            |
|               |                |      |       |      |      |      |              |        |      |        |       |        | 1           | Cha   | inge  |            | Save   |      | Save  | as              | Car                                                                                                    | ncel  |    | - B        |
|               |                | 0    | 1     | 2    | 3    | 4    | 5            | 6      | 7    | 8      | 9     | 10     | 11          | 12    | 13    | 14         | 15 16  | 17   | 18 19 | 20              | 21 3                                                                                                    | 12 23 |    | - 0        |
| Schedule      | SUN            | 0    |       | 10.3 | 1    | Ð    | 10           |        |      | 10     | 10.0  | 1.5    |             | 10    |       |            | 1      |      | 1 1   |                 |                                                                                                    | 1     |    | -0         |
| attre Gone    | MON            | 1    | 1     | 1    | 1    | 1    | 1            | 1      | 1    | 1      | 1     | 1      | 1           | 1     | 1     |            | 1 1    | 1    | 1 1   | 1               |                                                                                                    | 1 1   |    |            |
|               | WED            | 1    |       |      | 1    | 1    | 1            | 1      |      | 1      | 1     | 1      | 1           |       | 1     |            | 1 1    | 1    | 1 1   |                 |                                                                                                    | 1 1   |    |            |
|               | THU            |      |       |      | 1 AL |      |              | i.     | 1    |        | 10.0  |        |             |       | 1     |            |        | 1 AL | 1 1   |                 |                                                                                                    |       | 6  |            |
|               | FRI            | 1    | 1     | 1    | 1    | 1    | 1            | 1      | 1    | 1      | 1     | 1      | 1           | 1     | 1     | 1          | 1 1    | 1    | 1 1   | 1               |                                                                                                    | 1 1   |    |            |
|               | SAT            |      |       |      |      | 13   | 10           | 1.5    |      |        | 1.5   | 1.1    |             | 11    | 1     |            |        |      | 1 1   |                 |                                                                                                    |       |    |            |
|               | 1101           | 1    | 1     |      | 1    | 1    | 1            | 1      | 1    |        |       | 1      | 4           | 1     | 100   | -          | 1 1    | 1    | 1 1   |                 | and so the local division of the local division of the local divis | 1 1   | 1  |            |
|               |                |      |       |      |      |      |              |        |      |        |       |        |             |       |       | -          | Holida |      | Sav   |                 | Car                                                                                                    | ncel  |    | CX I       |
|               |                |      |       |      |      |      |              |        |      |        |       |        |             |       |       |            | _      | _    | 1     | 10              | -                                                                                                    | 4.0   |    |            |
|               |                |      |       | 1    | i.   | beo. | Setu         | D DVR  |      |        |       |        |             |       | -     | Load       |        |      | 1     | 1               |                                                                                                    |       |    | HEY!       |
|               |                |      |       |      |      |      |              |        | 1.00 | 100    | 12216 | -      | 0           |       | _     | allo-table |        |      |       |                 |                                                                                                    |       | 12 |            |
|               |                |      |       | 1    |      | Save | Setu         | p File | Cr   | #Te    | mp\s  | Setupt | <b>Vuse</b> | r_se  | tup,  | Save       |        |      |       |                 |                                                                                                    |       |    | ë j        |
|               |                |      |       |      |      |      |              | D١     | 1    |        |       |        | 1           |       | FIL   | -          |        |      |       |                 |                                                                                                    |       | 16 | 15102      |

### - - DVR setup edit

### (1) Load

Click the FILE in the DVR remote setup mode.

|                                                                                                    | 2828                                                                                                    |
|----------------------------------------------------------------------------------------------------|----------------------------------------------------------------------------------------------------|
| Load Setup File CMT TempWSetup Wuser.setup<br>Save Setup File CMT TempWSetup Wuser.setup<br>DVR FILE<br>Save Setup DVN 105-user1 (user1) State FILE | 2006.0921 THU<br>PM 01:32:20<br>IL 17714 Milwer<br>C US user for<br>C US user for C US US US US US US US US US US US US US |
| Load Setup File C:\Temp\user_setup,bin Load<br>Save Setup File C:\Temp\user_setup,bin Save                                                          |                                                                                                    |
| Save Setup DVR useri (useri) Send ALL RESET                                                                                                    |                                                                                                    |

Load Setup File: shows the path of the latest file where settings are saved. If you have not saved them as a file before, it is indicated with the empty space.

Save Setup File: shows the path where current DVR setting values are located .Edited values will be saved.

Click the Load button.

| Open                                        |                       |   |       | ?>     |
|---------------------------------------------|-----------------------|---|-------|--------|
| Look On                                     | 🗀 Temp                | • | + 🗈 ( | * 📰 •  |
| CDWrite<br>DISK1<br>Image<br>Setup<br>Video | 💌 user_setup, bin     |   |       |        |
| File name                                   | : user_setup,bin      |   |       | OPEN   |
| Files of type                               | : Setup Files (*,bin) |   | •     | CANCEL |
|                                             | READ ONLY             |   |       |        |

Click the Open button to see settings saved in the file.

|           | Menu<br>CH PTZ | 1 | Tide  |     | Res. |      | Re<br>ual | cording<br>Mode | Re   |     | Audio | Meti   |     | en1.  | Lvent | Pn  |    | Pest  | Buz |    | <b>^</b> | Mail | hut<br>Spr | -1  | Relay                                                                                                    |    | м 01                               | -10       |
|-----------|----------------|---|-------|-----|------|------|-----------|-----------------|------|-----|-------|--------|-----|-------|-------|-----|----|-------|-----|----|----------|------|------------|-----|----------------------------------------------------------------------------------------------------|----|------------------------------------|-----------|
| Recording |                |   | 11 01 |     | CUT  |      | 2.81      | Sent.           |      |     | 2     | off    |     | OH.   | off   | of  |    | 10    | off |    |          | Off  | 0          |     | OII                                                                                                    |    | 101                                | .42       |
| Setup     | 2              | c | 11 02 |     | cur  |      | 2.31      | Sens.           | 3    | ,   | Off   | Off    |     | off   | Off   | of  | 28 | 10    | Off |    | жř       | off  | 0          | r   | Off                                                                                                    |    |                                    |           |
|           | 3              |   | 11 02 |     | сш   | R    | 2.91      | Seni.           |      | ,   |       | off    |     | OII.  | off   | 01  | 31 | 10    | off |    | SI/      | off  | 0          |     | off                                                                                                    | 18 |                                    |           |
| System    | 4              | e | 11 04 |     | cur  |      | 2.34      | Sens.           | 3    | ,   | Off   | Off    |     | off   | Off   | Of  | 28 | 10    | Off |    | N        | Off  | 0          | f   | Off                                                                                                    |    | 0.7 / 277                          | 3.6 KR    |
|           | 5              | C | 11 05 |     | сш   | R    | 7.51      | Sent.           |      | ,   | off   | off    |     | OIT.  | off   | 01  | 31 | 10    | Off |    | SI/      | off  | of         |     | off                                                                                                    |    |                                    | 24 10     |
| Storage   | 6              | e | 11 06 |     | cur  | •    | 2.34      | Sens.           |      | ,   | Off   | Off    |     | off   | Off   | Of  | 28 | 10    | Off |    | HF .     | off  | 0          | f   | Off                                                                                                    |    |                                    | 1         |
|           | 7              |   | 11 07 |     | cur  |      | 2.11      | Sent.           |      | ,   | off   | off    |     | OH:   | off   | of  | 31 | 10    | Off |    | 517      | Off  | of         | 1   | off                                                                                                    |    |                                    |           |
| NTP       | 8              | C | H 08  |     | CIII | 1    | /.H       | Sens.           | 31   | )   | off   | off    |     | off   | off   | of  |    | 10    | off |    | N        | off  | 0          | r   | off                                                                                                    |    |                                    |           |
|           | 9              | 6 | H 07  |     | CU   |      | 7.94      | Sens.           | E    | •   | off   | off    |     |       | off   | of  | 21 |       | off |    |          | off  | of         |     | off                                                                                                    |    |                                    |           |
| Advanced  | 10             | e | H 10  |     | CIF  |      | с.н       | Sens.           | 31   | ,   | off   | off    |     | off   | off   | of  | 2  | 10    | off |    | N        | off  | 0          | r   | off                                                                                                    |    |                                    |           |
| PTZ       | 11             | C | H 11  |     |      |      |           |                 | E.   | •   | off   | off    |     |       | off   | of  | 21 |       | off |    |          | off  | of         |     | on                                                                                                    |    |                                    |           |
| PLE       | 12             |   | H 12  |     | CIF  | •    | /.H       | Sens.           | 31   | ,   | off   | off    |     | off   | off   | of  | 20 | 10    | off |    | NT       | off  | 0          | r   | off                                                                                                    |    |                                    |           |
| Network   | 13             | G |       |     |      |      |           |                 | E.   |     | off   | off    |     |       | off   | of  | 21 |       | off |    |          | off  | of         |     | on                                                                                                    |    |                                    |           |
| network   | 14             | C | H 14  |     | CIF  | •    | /.H       | Sens.           | 31   | ,   | off   | off    |     | off   | off   | 01  | 28 | 10    | off |    | nir      | off  | 0          | r   | off                                                                                                    |    |                                    |           |
|           | 15             | 6 |       |     |      |      |           |                 | E.   | >   | off   | off    |     |       | off   | of  | 21 |       | off |    |          | off  | 0          |     | Off                                                                                                    |    |                                    |           |
|           | 16             | e | H 16  |     | CB   |      | 6.Н       | Sens.           | 31   | ,   | off   | off    |     | off   | off   | of  | 28 | 10    | off |    | 7HT      | off  | 0          | r   | Off                                                                                                    |    |                                    |           |
|           |                |   |       |     |      |      |           |                 |      |     |       |        | 1   | Cha   | inge  |     | s  | ave   |     | Sa | ve a     | 15   | C          | anc | el                                                                                                    |    |                                    |           |
|           |                | 0 | 1     | 2   | 3    | 4    | 5         | 6               | 7    |     | 9     | 10     | 11  | 12    | 13    | 14  | 15 | 16    | 17  | 10 | 19       | 20   | 21         | 22  | 23                                                                                                    |    |                                    |           |
| Schedule  | SUN            |   |       | 2   | 2    | 10   | 10        | •               | Ð    | 10  |       | 2      | D   | Ð     |       | 0   |    | 2     | 2   | O. | 80       | 101  | 1          | Ð   | 2                                                                                                    |    |                                    |           |
| acticoute | MON            | 1 | 1     | 2   | 2    |      | 1         | 3               | 3    | 1   | 1     | 2      | 1   | 3     | 3     | 1   | 1  | 2     | 2   | 4  | 4        | 1    | 1          | 3   | 3                                                                                                    |    |                                    |           |
|           | WED            |   |       | 2   | 2    |      |           | 3               | 3    |     | 1     | 2      |     | 3     | 3     |     | 1  | 2     | 2   | 2  |          |      |            | 3   | 3                                                                                                    |    | _                                  | _         |
|           | THU            | 1 |       | 2   | 2    | M    |           | 3               | 3    |     |       | 2      | 1   |       | 3     | 1   | i. | 2     | 2   | Ŕ. | 10       |      | 1          | 1   | 12                                                                                                    | 6  |                                    | 0.4       |
|           | FRI            | 1 | 1     | 2   | 2    | 1    | 1         | 3               | 3    | 1   | 1     | 2      | 1   | 3     | 3     | 1   | 1  | 2     | 2   | 4  | 4        | 1    | 1          | 3   | 1                                                                                                    | 12 | -                                  |           |
|           | SAT            |   |       | 2   | 2    |      |           | 3               | 3    | 10  |       | 2      |     | 3     | 3     |     | 1  | 2     | 2   | 0  | 0        | 13   |            | 2   | 1                                                                                                    |    |                                    |           |
|           | - 1101         | 1 | 1     | 2   | 2    |      |           | 9               | 3    | 1   |       | 2      |     | 9     | 9     | 1   | 1  | 2     | 2   | 4  | +        | 1    | 1          | 3   | Contraction of the local division of the local division of the loc |    |                                    |           |
|           |                |   |       |     |      |      |           |                 |      |     |       |        |     |       |       | 6   | 11 | niday |     |    | ave:     |      |            | ans |                                                                                                    |    | \$                                 | 615       |
|           | _              | - | 100   | -   | -    |      |           | ACC NORC        | -    |     |       |        |     |       |       |     | _  | 1     | -   |    | 1        | 1    | -          |     |                                                                                                    | 12 | COLUMN STATE                       |           |
|           |                |   |       |     |      | Load | Set       | p File          | IC:  | wie | mp₩.  | setup! | mus | er_se | tup   | Loa | đ  |       |     |    |          |      |            |     |                                                                                                    |    | ΞΞ)'                               | E         |
|           |                |   |       | 1.0 |      |      | -         | p File          | 1973 | -   | -     | -      |     |       |       | Sav | _  |       |     |    | 1        |      |            |     |                                                                                                    | 19 | in the local division in which the | Contra in |

#### B) SAVE

Saves the changed settings.

#### C) SEND

Loads the file where the settings are saved, or sends the current settings to the accessed DVR if you click the **SEND** button after editing the settings of another DVR.

### D) ALL RESET

Initializes settings to the factory default values.

If you push on the ? button in the upper right hand corner of the CMS Software you will get the version and copyright information.

|                                                                 | Rugg(<br>Industrial       | <b>ed (</b><br>Grade | <b>CTV</b><br>Digital |
|-----------------------------------------------------------------|---------------------------|----------------------|-----------------------|
| Rugged Visior<br>Ver. 1, 2, 0, 0<br>Copyright (C) 2004 All righ | n-CMS Remote Acc<br>(619) |                      |                       |

# Chapter RUGGED VISION PDA ( PDA Viewer )

# - Overview

(1) This program is designed to allow the user to see images through a PDA.

### - Installation

(1) In order to install the PDA Viewer, you must have the Microsoft Active Sync (Version 4.0 or higher) installed in your computer.

(2) After your computer and PDA are synchronized, run the RUGGED VISION CMS Setup.exe to install the RUGGED VISION PDA.

| Mobile CMS                                       |   |                |       | ×      |
|--------------------------------------------------|---|----------------|-------|--------|
| Pocket PC installation<br>Mobile CMS will be ins |   | t PC now       |       |        |
| The Mobile CMS                                   |   |                |       |        |
|                                                  |   |                |       |        |
|                                                  |   |                |       |        |
|                                                  |   |                |       |        |
|                                                  |   |                |       |        |
|                                                  |   |                |       |        |
|                                                  |   |                |       |        |
|                                                  | [ | < <u>₿</u> ack | Next> | Cancel |

(3) Click the [Next] button.

| М | lobile CMS                                                                                                    | × |
|---|----------------------------------------------------------------------------------------------------|---|
|   | License Agreement                                                                                                    |   |
|   | Please read the following license agreement carefully.                                                                                                    |   |
|   |                                                                                                    |   |
|   | GNU GENERAL PUBLIC LICENSE Version 2, June 1991                                                                                                    |   |
|   | Copyright (C) 1989. 1991 Free Software Foundation, Inc.<br>59 Temple Place, Suite 330, Boston, MA 02111-1307 USA<br>Everyone is permitted to copy and distribute verbatim copies<br>of this license document, but changing it is not allowed. |   |
| I | Preamble                                                                                                    |   |
|   | The licenses for most software are designed to take away your<br>freedom to share and change it. By contrast, the GNU General Public                                                                                                    | 1 |
|   | C I accept the terms in the license agreement                                                                                                    |   |
|   | I do not accept the terms in the license agreement                                                                                                    |   |
|   |                                                                                                    |   |
|   | <u> </u>                                                                                                    |   |

(4) Read through the End User License Agreement (EULA) carefully. If you select the item related to acceptance, the [Finish] button is enabled. To continue to install the program, click the [Finish] button.

| Mob | ile CMS                                                                                                    | × |
|-----|----------------------------------------------------------------------------------------------------|---|
| Lie | cense Agreement                                                                                                    |   |
|     | Please read the following license agreement carefully.                                                                                                    |   |
|     |                                                                                                    | _ |
|     | GNU GENERAL PUBLIC LICENSE<br>Version 2, June 1991                                                                                                    | ] |
| Ev  | pyright (C) 1989, 1991 Free Software Foundation, Inc.<br>59 Temple Place, Suite 330, Boston, MA 02111-1307 USA<br>eryone is permitted to copy and distribute verbatim copies<br>this license document, but changing it is not allowed. |   |
|     | Preamble                                                                                                    |   |
|     | ne licenses for most software are designed to take away your<br>adom to share and change it. By contrast, the GNU General Public                                                                                                    | J |
| •   | accept the terms in the license agreement                                                                                                    |   |
|     | I do not accept the terms in the license agreement                                                                                                    |   |
|     |                                                                                                    | _ |
|     | < <u>B</u> ack <u>F</u> inish <u>C</u> ancel                                                                                                    |   |

(5) If you click the Yes button on the next screen, the system checks the connection with the PDA and starts the installation from the PDA.

|         | Select a program's check box if you want to install it on your mobile device, or clear the check box if you want to remove the                                                                            |
|---------|----------------------------------------------------------------------------------------------------|
|         | program from your device.                                                                                                    |
|         | Note: If a program that you installed is not listed, the program was<br>not designed to be used on your mobile device.                                                                                    |
|         |                                                                                                    |
|         |                                                                                                    |
|         | Retrieving Device Data                                                                                                    |
| lling ( | Applications                                                                                                    |
| Insta   | all "PDA Viewer" using the default application install directory?                                                                                                    |
|         |                                                                                                    |
|         | OK NO CANCEL                                                                                                    |
|         |                                                                                                    |
| _       |                                                                                                    |
|         | Space required for selected programs:<br>Space available on device:                                                                                                    |
|         | Space required for selected programs:                                                                                                    |
|         | Space required for selected programs:<br>Space available on device:<br>I Install program into the default installation folder                                                                             |
|         | Space required for selected programs:<br>Space available on device:                                                                                                    |
|         | Space required for selected programs:<br>Space available on device:<br>I Install program into the default installation folder                                                                             |
|         | Space required for selected programs:<br>Space available on device:<br>I I Install program into the default installation folder<br>Remove from both locations<br>To remove the selected program from both |

(6) This is the screen during the installation at the user's computer side. You can complete the additional installation tasks from the PDA.

| Installing Applications                                                      |                                    |
|------------------------------------------------------------------------------|------------------------------------|
| Installing                                                                   |                                    |
|                                                                              |                                    |
| Cancel                                                                       |                                    |
| Application Downloading Complete                                             |                                    |
| Please check your mobile device screen to see if additional steps are necess | ary to complete this installation, |

ŌК

(7) This is the screen when the PDA installation is in process.

×

|   | ne             | -13-              |
|---|----------------|-------------------|
| 1 | itt:           |                   |
| + | /// Installing | %                 |
| H | O Thursday, 2  | lune 01, 2006     |
|   | 🔳 Tap here to  | set owner informa |
|   | 🙋 Installing   |                   |
|   |                |                   |
|   |                |                   |
|   | 6              |                   |
|   | Copying files  |                   |
|   |                |                   |
|   |                |                   |
|   | Cá             | incel             |
|   |                |                   |
|   |                |                   |
|   | New            |                   |
|   |                |                   |
|   |                |                   |
|   |                |                   |
|   | 6              |                   |
|   |                |                   |
|   |                |                   |
|   |                |                   |

# - Running and using

(1) If you click the **I** button on the upper left side of the screen, the access dialog box is displayed.

|             | Pocket PC           | •   | 2/2 Pocket PC<br>♀ #* 4€ 5:16 |
|-------------|---------------------|-----|-------------------------------|
| 43-         | (RD) 💋 — 🗗          |     | DVR Connect                   |
|             |                     |     | Port                          |
|             |                     |     |                               |
|             |                     |     | User ID                       |
|             |                     |     | Pass                          |
|             |                     |     | Connect Cancel                |
| 12345678    | 9 10 11 12 13 14 15 | 516 |                               |
|             | → 1 2 3             |     |                               |
|             | 5 6                 |     |                               |
| ZOOH FOCUS  |                     |     |                               |
| Live Search | E                   |     |                               |
| B           | E 22                |     |                               |
|             | -                   |     |                               |
|             |                     |     |                               |

(2) Fill out IP Address / Port / User ID / Password items and click the Connect button.

|       | J Pocket PC             |
|-------|-------------------------|
|       | Ŷ # 4€ 5:16 🛛 🕸         |
| [ DVR | Connect                 |
| IP Ac | idr 211.117.45.84 🔻 Del |
| Port  | 2000                    |
| User  | ID user1                |
| Pass  |                         |
| F 435 |                         |
|       | Connect Cancel          |
|       |                         |
|       |                         |
|       |                         |
|       |                         |
|       | Excel a                 |
|       | <b>⊠</b>                |
| B     |                         |
| B     |                         |
| B     |                         |

(3) While trying to connect, the 'IP address' and 'Connecting ...' are displayed.

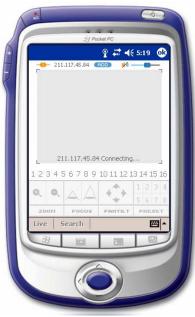

(4) When the connection is failed, the following screen is displayed. Then, please check the connection information again.

| ( |       | jj Po           | oker <i>PC</i><br>♀ | 5:18 🚯     |
|---|-------|-----------------|---------------------|------------|
|   | -43-  | •               | 900 💋               |            |
|   |       |                 |                     |            |
|   |       |                 |                     |            |
|   |       |                 |                     |            |
|   | L     |                 | ng failure.         | L          |
|   |       | 56789           | 10 11 12 1          | 3 14 15 16 |
|   |       |                 | +_+                 | 5678       |
|   | 0, 0, |                 |                     |            |
|   | 20011 | FOCUS           | PANTILT             | PRESET     |
|   | 20011 | Focus<br>Search | PANTILT             |            |
|   | 20011 |                 | PANTILT             | PRESET     |
|   | 20011 |                 |                     | PRESET     |
|   | 20011 |                 |                     | PRESET     |

(5) When the connection is successfully established, the following screen is displayed and the number of connected channels are activated.

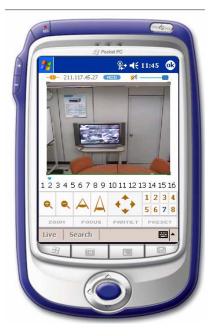

(6) For the cameras that have PTZ control, you can control them through the following buttons.

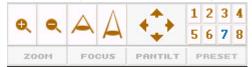

(7) The [PRESET] is used to save the values by controlling Pan/Tilt/Zoom/Focus of the PTZ camera. You can save up to 8 control presets..

(8) If you click the screen of the corresponding channel, the full screen mode comes up.

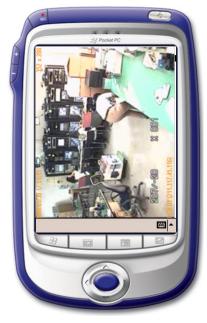

(9) If you click the 4 on the right side of the screen, the audio for the channel where audio is set, is played

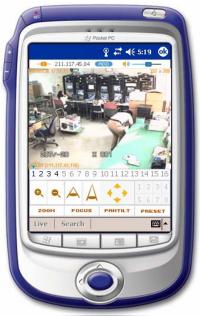

(10) To release the connection, click the  $\rightarrow$  button.

|          |     | ±j Po       | 201102 12201 13         |                                             |
|----------|-----|-------------|-------------------------|---------------------------------------------|
| -        | *   | e           | ₽ # +<br>RDD <b>≠</b> / | 5:19                                        |
|          |     |             |                         |                                             |
|          |     |             |                         |                                             |
|          |     |             |                         |                                             |
|          |     |             |                         | 22                                          |
|          | 21  | 1.117.45.84 |                         |                                             |
| L<br>1.2 |     |             |                         | _                                           |
|          | 34  |             |                         | ed<br>13 14 15 16<br>1 2 3 4                |
| Ø,       | 345 | 6789        | 10 11 12                | 1 2 3 4<br>5 6 7 8                          |
| Ø,       | 345 |             |                         | 13 14 15 16<br>1 2 3 4<br>5 6 7 8<br>PRESET |
| Q,<br>z  | 345 | 5 6 7 8 9   | 10 11 12                | 1 2 3 4<br>5 6 7 8                          |
| Q,<br>z  | 345 | 5 6 7 8 9   | 10 11 12                | 13 14 15 16<br>1 2 3 4<br>5 6 7 8<br>PRESET |
| Q,<br>z  | 345 | 5 6 7 8 9   | 10 11 12                | 13 14 15 16<br>1 2 3 4<br>5 6 7 8<br>PRESET |

# Chapter Transcoder

# - Overview

(1) This program transforms the MPEG-4 format download and recorded files to MPEG-1 format files, allowing the user to see them using Windows Media Player.

# - Running and using

(1) Click the Start > All Programs > Rugged CCTV > RUGGED VISION CMS> Trans Coder menu.

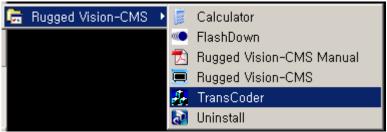

(2) Then, the following screen is displayed.

| 🛵 Trans_Coder     |                   |                |          |              | _ 🗆 X          |
|-------------------|-------------------|----------------|----------|--------------|----------------|
| Date (YY-MM Ch    | 1 Start time      | End Time       | Size     | Status       |                |
|                   |                   |                |          |              |                |
|                   |                   |                |          |              |                |
|                   |                   |                |          |              |                |
| Add Remove        | Clear             |                |          |              |                |
| Save as : 💿 MPEG1 | Destinat          | ion            |          |              | Browse         |
| Video : Quality 🔽 | ry High 💌 🛛 CIF 💌 | 📔 🗖 Water Mark | 🗖 Time \ | /iew Day/M   | 1on/Year 👻     |
| Etc : 🥅 Partitic  | on Size MB        | 🥅 Merge All    | 🗖 Show I | Preview      |                |
|                   |                   |                | Ir       | nformation — |                |
|                   |                   |                |          |              |                |
|                   |                   |                |          |              |                |
|                   |                   |                |          |              |                |
|                   |                   |                |          |              |                |
|                   |                   |                |          |              |                |
|                   |                   |                |          |              |                |
|                   |                   |                |          |              |                |
|                   |                   |                |          |              |                |
|                   |                   |                |          | Vid          | eo : O frames  |
|                   |                   |                |          | VIU          | eo : o names   |
| ,                 |                   |                |          | Auc          | lio : O frames |
| E                 | lapsed time       | C              | onvert   | Stop         | Exit           |

(3) Click the [Add] button to search the file you want to transfer.

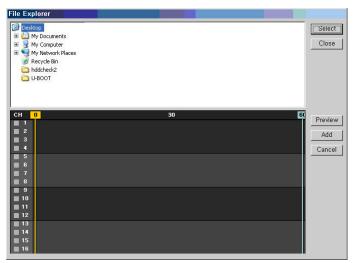

(4) Select the directory for the desired time zone from the directory list, and click the [Select] button on the right-side of the screen.

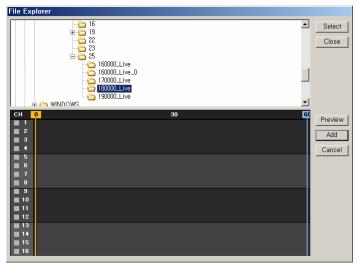

(5) Once the selection is completed, the corresponding recordings of the image are displayed as a graph.

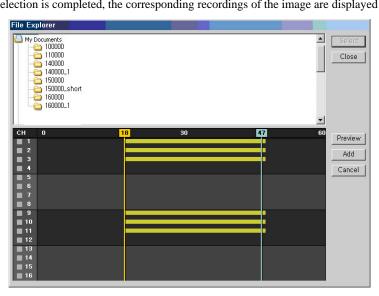

(6) If you select a channel from the list, the front side of the channel is indicated with the  $\times$  mark.

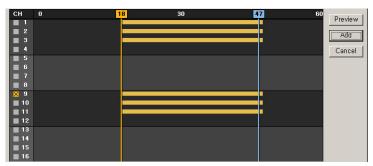

(7) To preview images of the corresponding channel, click the Preview button.

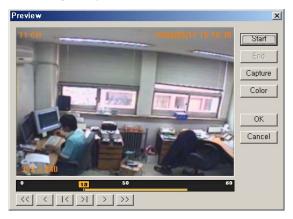

- A) Start plays images
- B) End stops the preview and closes the dialog box.
- C) Capture saves the corresponding image as a picture file.
- D) Color changes the color of texts displayed on the screen.
- E) OK stops the preview and closes the dialog box.
- F) Cancel closes the Preview dialog box.
- (8) To remove an image from the list, select it and click the [Remove] button.

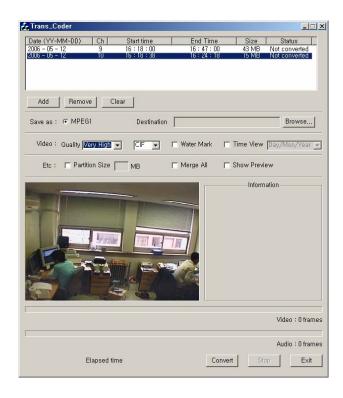

(9) This shows that an image is removed from the list by using the [Remove] button. (To clear all images from the list, click the [Clear] button.).

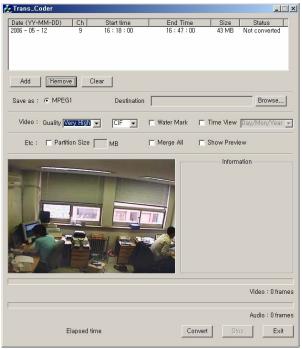

- (10) Only the MPEG1 file format is supported.
- (11) Specify a file name that you want to display in the Destination.

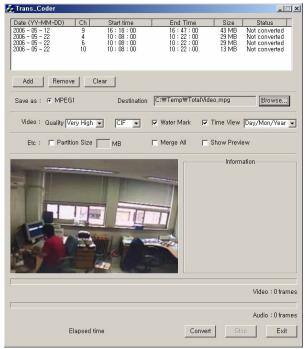

(12) The context of the Quality consists of Very High - High - Medium - Low - Very Low steps

(13) CIF / FULL indicates the resolution.

(14) The predefined watermark is inserted into the image. It is not visible to the naked eyes but can be seen from a dedicated detector.

(15) The Time View is used to set the screen view format of the date and time.

(16) If you select the Partition from the Etc and enter a size, the image is segmented according to the input

unit. (Unit: Mega Byte)

(17) With the Merge All, you can merge images by channel and by time as one file.

(18) If you select the Show Preview, the following warning message is displayed. You can see the transformation process on the screen although its speed decreases a little.

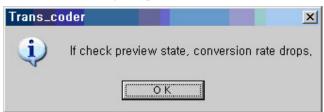

(19)This screen shows the transformation process. To stop it, click the Stop button.

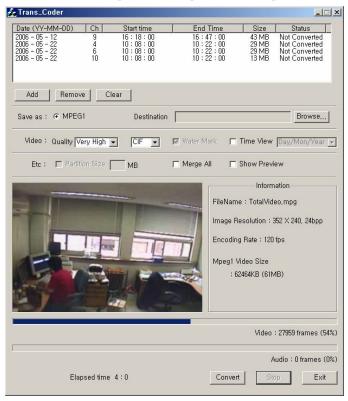

(20) Once the transformation is completed, a completion message is displayed as in the following figure. Then, click the [OK] button.

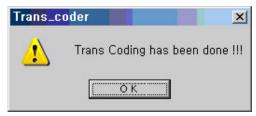

# Chapter Calculator

# - Overview

(1) The calculator program estimates the record duration depending on the HDD space and record settings.

### - Running and using

### - - How to run it

(1) Click the Start > All Programs > Rugged CCTV > RUGGED VISION CMS> Calculator menu

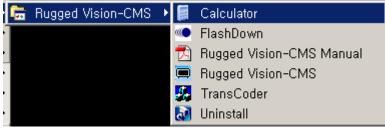

(2) Basic screen

| 📓 Calculator |                      |                           |                         |                              | _ 🗆 🗙                              |
|--------------|----------------------|---------------------------|-------------------------|------------------------------|------------------------------------|
| Channel      | Recording<br>Quality | Max<br>Bitrate<br>(KByte) | Recording<br>Resolution | Frame<br>Rate<br>(Frame/Sec) | Recording<br>Hour a Day<br>(Hours) |
|              | Very High            | 500                       | CIF                     | 30                           | 24                                 |
| 2            | ¥ery High            | 500                       | CIF                     | 30                           | 24                                 |
|              | ¥ery High            | 500                       | CIF                     | 30                           | 24                                 |
| 4            | Very High            | 500                       | CIF                     | 30                           | 24                                 |
|              | ¥ery High            | 500                       | CIF                     | 30                           | 24                                 |
| 6            | ¥ery High            | 500                       | CIF                     | 30                           | 24                                 |
|              | ¥ery High            | 500                       | CIF                     | 30                           | 24                                 |
| 8            | ¥ery High            | 500                       | CIF                     | 30                           | 24                                 |
|              | ¥ery High            | 500                       | CIF                     | 30                           | 24                                 |
| 10           | Very High            | 500                       | CIF                     | 30                           | 24                                 |
| 11           | ¥ery High            | 500                       | CIF                     | 30                           | 24                                 |
| 12           | Yery High            | 500                       | CIF                     | 30                           | 24                                 |
| 13           | ¥ery High            | 500                       | CIF                     | 30                           | 24                                 |
| 14           | ¥ery High            | 500                       | CIF                     | 30                           | 24                                 |
| 15           | ¥ery High            | 500                       | CIF                     | 30                           | 24                                 |
| 16           | ¥ery High            | 500                       | CIF                     | 30                           | 24                                 |
| - Setup      |                      |                           |                         |                              |                                    |
|              |                      |                           |                         | Calcu                        | late                               |
| VIDEO N      | NTSC                 |                           |                         |                              |                                    |
| MODEI        | NO, Prem             | ier 480                   | •                       | Res                          | et                                 |
| HDD CAPA     |                      | 0 (GB)                    |                         |                              |                                    |
| DAY / I      | -10UB                | 0                         |                         | Clos                         | se                                 |
|              |                      |                           |                         |                              |                                    |
|              |                      |                           |                         |                              |                                    |

- (3) VIDEO MODE : There are two types; NTSC and PAL. (it depends on the camera specification.)
- (4) MODEL NO. : Enter the model number of the DVR system. (Premier XX, Workhorse XX)
- (5) HDD CAPACITY (GB) : Enter the total space of the HDD. (Unit: Giga Byte)
- (6) DAY / HOUR : calculated values are displayed. ( \*\* Days \*\* Hour)

| 📓 Calculator 📃 🗐 🗙        |                                  |                           |                         |                              |                                    |  |  |
|---------------------------|----------------------------------|---------------------------|-------------------------|------------------------------|------------------------------------|--|--|
| Channel                   | Recording<br>Qualit <del>y</del> | Max<br>Bitrate<br>(KByte) | Recording<br>Resolution | Frame<br>Rate<br>(Frame/Sec) | Recording<br>Hour a Day<br>(Hours) |  |  |
| 1                         | ¥ery High                        | 500                       | CIF                     | 30                           | 24                                 |  |  |
| 2                         | Very High                        | 500                       | CIF                     | 30                           | 24                                 |  |  |
| 3                         | Very High                        | 500                       | CIF                     | 30                           | 24                                 |  |  |
| 4                         | ¥ery High                        | 500                       | CIF                     | 30                           | 24                                 |  |  |
| 5                         | ¥ery High                        | 500                       | CIF                     | 30                           | 24                                 |  |  |
| 6                         | Very High                        | 500                       | CIF                     | 30                           | 24                                 |  |  |
| 7                         | ¥ery High                        | 500                       | CIF                     | 30                           | 24                                 |  |  |
| 8                         | Very High                        | 500                       | CIF                     | 30                           | 24                                 |  |  |
| 9                         | Very High                        | 500                       | CIF                     | 30                           | 24                                 |  |  |
| 10                        | Very High                        | 500                       | CIF                     | 30                           | 24                                 |  |  |
| 11                        | ¥ery High                        | 500                       | CIF                     | 30                           | 24                                 |  |  |
| 12                        | Very High                        | 500                       | CIF                     | 30                           | 24                                 |  |  |
| 13                        | ¥ery High                        | 500                       | CIF                     | 30                           | 24                                 |  |  |
| 14                        | Very High                        | 500                       | CIF                     | 30                           | 24                                 |  |  |
| 15                        | ¥ery High                        | 500                       | CIF                     | 30                           | 24                                 |  |  |
| 16                        | Very High                        | 500                       | CIF                     | 30                           | 24                                 |  |  |
|                           |                                  |                           |                         |                              |                                    |  |  |
| Setup                     |                                  |                           |                         | Calcu                        | oto                                |  |  |
| VIDEO N                   | NTSC                             | L                         | iuto                    |                              |                                    |  |  |
| MODEL                     | NO, Prem                         | Res                       | et                      |                              |                                    |  |  |
| HDD CAPA                  | CITY 7                           | 20 (GB)                   |                         |                              |                                    |  |  |
| DAY / HOUR 1 Day 20 Hours |                                  |                           | Clo:                    | se                           |                                    |  |  |
|                           |                                  |                           |                         |                              |                                    |  |  |

### - - Description on detail functions

- (1) Channel
- A) To enable/disable all channels, click the Channel in the title bar.

| 📓 Calculator | 📓 Calculator 📃 📃 🗙               |                           |                         |                              |                                    |  |  |  |
|--------------|----------------------------------|---------------------------|-------------------------|------------------------------|------------------------------------|--|--|--|
| Channel      | Recording<br>Qualit <del>y</del> | Max<br>Bitrate<br>(KByte) | Recording<br>Resolution | Frame<br>Rate<br>(Frame/Sec) | Recording<br>Hour a Day<br>(Hours) |  |  |  |
| 1            | On h                             | 500                       | CIF                     | 30                           | 24                                 |  |  |  |
| 2            | Off h                            | 500                       | CIF                     | 30                           | 24                                 |  |  |  |
| 3            | Yery High                        | 500                       | CIF                     | 30                           | 24                                 |  |  |  |
| 4            | ¥ery High                        | 500                       | CIF                     | 30                           | 24                                 |  |  |  |
| 5            | ¥ery High                        | 500                       | CIF                     | 30                           | 24                                 |  |  |  |
| 6            | Yery High                        | 500                       | CIF                     | 30                           | 24                                 |  |  |  |
| 7            | ¥ery High                        | 500                       | CIF                     | 30                           | 24                                 |  |  |  |
| 8            | Very High                        | 500                       | CIF                     | 30                           | 24                                 |  |  |  |
| 9            | ¥ery High                        | 500                       | CIF                     | 30                           | 24                                 |  |  |  |
| 10           | Very High                        | 500                       | CIF                     | 30                           | 24                                 |  |  |  |
| 11           | ¥ery High                        | 500                       | CIF                     | 30                           | 24                                 |  |  |  |
| 12           | ¥ery High                        | 500                       | CIF                     | 30                           | 24                                 |  |  |  |
| 13           | ¥ery High                        | 500                       | CIF                     | 30                           | 24                                 |  |  |  |
| 14           | ¥ery High                        | 500                       | CIF                     | 30                           | 24                                 |  |  |  |
| 15           | Very High                        | 500                       | CIF                     | 30                           | 24                                 |  |  |  |
| 16           | ¥ery High                        | 500                       | CIF                     | 30                           | 24                                 |  |  |  |
| - Setup      |                                  |                           |                         | _                            |                                    |  |  |  |
| VIDEO N      | 10DE NTSC                        | Calcu                     | late                    |                              |                                    |  |  |  |
| MODEL        | NO, Prem                         | Res                       | et                      |                              |                                    |  |  |  |
| HDD CAPA     | HDD CAPACITY 720 (GB)            |                           |                         |                              |                                    |  |  |  |
| DAY / H      | HOUR 1                           | Clos                      | 5e                      |                              |                                    |  |  |  |
|              |                                  |                           |                         |                              |                                    |  |  |  |

B) To enable/disable a channel, double-click it in the same way.

(2) Max Bitrate (Kbyte)

A) Click the Max Bitrate (Kbyte) in the title bar to set all channels with the same ratio. (This figure shows that the ratio is changed from 250 to 1000.)

| 📑 Calculator               |                                       |                           |                         |                              | _ 🗆 X                              |
|----------------------------|---------------------------------------|---------------------------|-------------------------|------------------------------|------------------------------------|
| Channel                    | Recording<br>Qualit <del>y</del>      | Max<br>Bitrate<br>(KByte) | Recording<br>Resolution | Frame<br>Rate<br>(Frame/Sec) | Recording<br>Hour a Day<br>(Hours) |
| 1                          | 1000                                  | 500                       | CIF                     | 30                           | 24                                 |
| 2                          | ¥ery High                             | 500                       | CIF                     | 30                           | 24                                 |
| 3                          | ¥ery High                             | 500                       | CIF                     | 30                           | 24                                 |
| 4                          | ¥ery High                             | 500                       | CIF                     | 30                           | 24                                 |
| 5                          | ¥ery High                             | 500                       | CIF                     | 30                           | 24                                 |
| 6                          | Yery High                             | 500                       | CIF                     | 30                           | 24                                 |
| 7                          | ¥ery High                             | 500                       | CIF                     | 30                           | 24                                 |
| 8                          | ¥ery High                             | 500                       | CIF                     | 30                           | 24                                 |
| 9                          | ¥ery High                             | 500                       | CIF                     | 30                           | 24                                 |
| 10                         | ¥ery High                             | 500                       | CIF                     | 30                           | 24                                 |
| 11                         | ¥ery High                             | 500                       | CIF                     | 30                           | 24                                 |
| 12                         | Yery High                             | 500                       | CIF                     | 30                           | 24                                 |
| 13                         | ¥ery High                             | 500                       | CIF                     | 30                           | 24                                 |
| 14                         | ¥ery High                             | 500                       | CIF                     | 30                           | 24                                 |
| 15                         | Yery High                             | 500                       | CIF                     | 30                           | 24                                 |
| 16                         | ¥ery High                             | 500                       | CIF                     | 30                           | 24                                 |
| - Setup                    |                                       |                           |                         |                              |                                    |
| VIDEO N                    | 10DE NTSC                             |                           |                         | Calcu                        | late                               |
| MODEI                      | · · · · · · · · · · · · · · · · · · · | <br>ier 480               | <b>T</b>                | Res                          | et 1                               |
|                            |                                       |                           |                         | Hes                          | et                                 |
| HDD CAPACITY 720 (GB) Clos |                                       |                           |                         |                              | se                                 |
| DAY / I                    | HOUR 1                                | Day 20 Hours              |                         |                              |                                    |
|                            |                                       |                           |                         |                              |                                    |

B) You can modify the Max Bitrate (Kbyte) of a channel. If you click it, the color is changed to the orange color. To enter a number, double-click it.

| 📓 Calculator 📃 🗔 🗙 |                                  |                           |                         |                              |                                    |  |  |
|--------------------|----------------------------------|---------------------------|-------------------------|------------------------------|------------------------------------|--|--|
| Channel            | Recording<br>Qualit <del>y</del> | Max<br>Bitrate<br>(KByte) | Recording<br>Resolution | Frame<br>Rate<br>(Frame/Sec) | Recording<br>Hour a Day<br>(Hours) |  |  |
| 1                  | Very High                        | 1000                      | CIF                     | 30                           | 24                                 |  |  |
| 2                  | ¥ery High                        | 1000                      | CIF                     | 30                           | 24                                 |  |  |
| 3                  | Very High                        | 1000                      | CIF                     | 30                           | 24                                 |  |  |
| 4                  | Very High                        | 1000                      | CIF                     | 30                           | 24                                 |  |  |
| 5                  | ¥ery High                        | 1000                      | CIF                     | 30                           | 24                                 |  |  |
| 6                  | Very High                        | 1000                      | CIF                     | 30                           | 24                                 |  |  |
| 7                  | ¥ery High                        | 1000                      | CIF                     | 30                           | 24                                 |  |  |
| 8                  | Very High                        | 1000                      | CIF                     | 30                           | 24                                 |  |  |
| 9                  | ¥ery High                        | 1000                      | CIF                     | 30                           | 24                                 |  |  |
| 10                 | Very High                        | 1000                      | CIF                     | 30                           | 24                                 |  |  |
| 11                 | ¥ery High                        | 1000                      | CIF                     | 30                           | 24                                 |  |  |
| 12                 | ¥ery High                        | 1000                      | CIF                     | 30                           | 24                                 |  |  |
| 13                 | Very High                        | 1000                      | CIF                     | 30                           | 24                                 |  |  |
| 14                 | ¥ery High                        | 1000                      | CIF                     | 30                           | 24                                 |  |  |
| 15                 | Very High                        | 1000                      | CIF                     | 30                           | 24                                 |  |  |
| 16                 | ¥ery High                        | 1000                      | CIF                     | 30                           | 24                                 |  |  |
| – Setup ––––       |                                  |                           |                         |                              |                                    |  |  |
| VIDEO N            | NTSC                             | -                         |                         | Calcu                        | late                               |  |  |
| MODE               | NO, Prem                         | Res                       | et                      |                              |                                    |  |  |
| HDD CAPA           | CITY 7                           |                           |                         |                              |                                    |  |  |
| DAY / I            | HOUR 1                           | Clos                      | 5e                      |                              |                                    |  |  |
|                    |                                  |                           |                         |                              |                                    |  |  |

| 🔋 Calculator |                      |                           |                         |                              | _ 🗆 >                              |
|--------------|----------------------|---------------------------|-------------------------|------------------------------|------------------------------------|
| Channel      | Recording<br>Quality | Max<br>Bitrate<br>(KByte) | Recording<br>Resolution | Frame<br>Rate<br>(Frame/Sec) | Recording<br>Hour a Day<br>(Hours) |
|              | ¥ery High            | 1000                      | CIF                     | 30                           | 24                                 |
| 2            | ¥ery High            | 1000                      | CIF                     | 30                           | 24                                 |
|              | ¥ery High            | 1000                      | CIF                     | 30                           | 24                                 |
| 4            | ¥ery High            | 1000                      | CIF                     | 30                           | 24                                 |
|              | ¥ery High            |                           | CIF                     | 30                           | 24                                 |
| 6            | ¥ery High            | 1000                      | CIF                     | 30                           | 24                                 |
|              | ¥ery High            | 1000                      | CIF                     | 30                           | 24                                 |
| 8            | ¥ery High            | 1000                      | CIF                     | 30                           | 24                                 |
|              | ¥ery High            | 1000                      | CIF                     | 30                           | 24                                 |
| 10           | ¥ery High            | 1000                      | CIF                     | 30                           | 24                                 |
| 11           | ¥ery High            | 1000                      | CIF                     | 30                           | 24                                 |
| 12           | ¥ery High            | 1000                      | CIF                     | 30                           | 24                                 |
| 13           | ¥ery High            | 1000                      | CIF                     | 30                           | 24                                 |
| 14           | ¥ery High            | 1000                      | CIF                     | 30                           | 24                                 |
| 15           | ¥ery High            | 1000                      | CIF                     | 30                           | 24                                 |
| 16           | ¥ery High            | 1000                      | CIF                     | 30                           | 24                                 |
| - Setup      |                      |                           |                         |                              |                                    |
| VIDEO I      | MODE NTSC            | Calcu                     | ılate                   |                              |                                    |
| MODE         |                      | Res                       | set                     |                              |                                    |
| HDD CAP/     | ACITY 7              | Clo                       | se                      |                              |                                    |
| DAY /        | HOUR 1               |                           |                         |                              |                                    |
|              |                      |                           |                         |                              |                                    |

C) This figure shows that it is changed to 500.

| 🥫 Calculator                |                                  |                           |                         |                              | _ 🗆 X                              |
|-----------------------------|----------------------------------|---------------------------|-------------------------|------------------------------|------------------------------------|
| Channel                     | Recording<br>Qualit <del>y</del> | Max<br>Bitrate<br>(KByte) | Recording<br>Resolution | Frame<br>Rate<br>(Frame/Sec) | Recording<br>Hour a Day<br>(Hours) |
| 1                           | ¥ery High                        | 1000                      | CIF                     | 30                           | 24                                 |
| 2                           | ¥ery High                        | 1000                      | CIF                     | 30                           | 24                                 |
| 3                           | ¥ery High                        | 1000                      | CIF                     | 30                           | 24                                 |
| 4                           | Very High                        | 1000                      | CIF                     | 30                           | 24                                 |
| 5                           | ¥ery High                        | 500                       | CIF                     | 30                           | 24                                 |
| 6                           | Very High                        | 1000                      | CIF                     | 30                           | 24                                 |
| 7                           | ¥ery High                        | 1000                      | CIF                     | 30                           | 24                                 |
| 8                           | Very High                        | 1000                      | CIF                     | 30                           | 24                                 |
| 9                           | Very High                        | 1000                      | CIF                     | 30                           | 24                                 |
| 10                          | ¥ery High                        | 1000                      | CIF                     | 30                           | 24                                 |
| 11                          | Very High                        | 1000                      | CIF                     | 30                           | 24                                 |
| 12                          | Yery High                        | 1000                      | CIF                     | 30                           | 24                                 |
| 13                          | Very High                        | 1000                      | CIF                     | 30                           | 24                                 |
| 14                          | ¥ery High                        | 1000                      | CIF                     | 30                           | 24                                 |
| 15                          | ¥ery High                        | 1000                      | CIF                     | 30                           | 24                                 |
| 16                          | Very High                        | 1000                      | CIF                     | 30                           | 24                                 |
| - Setup                     |                                  |                           |                         |                              |                                    |
| VIDEO N                     | IODE NTSC                        | -                         |                         | Calcu                        | ilate                              |
| MODEI                       | NO. Prem                         | Res                       | ot                      |                              |                                    |
|                             |                                  |                           | et                      |                              |                                    |
| HDD CAPACITY 720 (GB) Close |                                  |                           |                         |                              | se                                 |
| DAY / I                     | HOUR   1                         | Day 20 Hours              |                         |                              |                                    |
|                             |                                  |                           |                         |                              |                                    |

(3) Recording Resolution

Controls the resolution of the recording images

NTSC type : CIF - 352\*240 / Field - 704\*240 / Full - 704\*480

PAL type : CIF - 352\*288 / Field - 704\*288 / Full - 704\*576

A) To change the resolution of all channels with an equal value, click the Recording Resolution in the title bar.

| Calculator<br>Channel           | Recording<br>Quality | Max<br>Bitrate<br>(KByte) | Recording<br>Resolution | Frame<br>Rate<br>(Frame/Sec) | Recording<br>Hour a Day<br>(Hours) |  |
|---------------------------------|----------------------|---------------------------|-------------------------|------------------------------|------------------------------------|--|
| 1                               | Yery High            | (KByte)<br>1000           | CIF                     | CIF                          | (Hours)<br>24                      |  |
| 2                               | Very High            | 1000                      |                         | Field                        | 24                                 |  |
| 3                               | Very High            | 1000                      |                         | Full                         | 24                                 |  |
| 4                               | Very High            | 1000                      |                         | 30                           | 24                                 |  |
| 4<br>5                          | Very High            | 500                       |                         | 30                           | 24                                 |  |
| 6                               | Very High            | 1000                      |                         | 30                           | 24                                 |  |
| 7                               | Very High            | 1000                      |                         | 30                           | 24                                 |  |
| 8                               | Very High            | 1000                      |                         | 30                           | 24                                 |  |
| o<br>q                          | Very High            | 1000                      |                         | 30<br>30                     | 24                                 |  |
| 9<br>10                         |                      | 1000                      |                         | 30                           | 24                                 |  |
| 10                              | Very High            | 1000                      |                         | 30<br>30                     | 24                                 |  |
|                                 | Very High            |                           |                         |                              |                                    |  |
| 12                              | Very High            | 1000                      | CIF                     | 30                           | 24                                 |  |
| 13                              | Very High            | 1000                      | CIF                     | 30                           | 24                                 |  |
| 14                              | Very High            | 1000                      | CIF                     | 30                           | 24                                 |  |
| 15                              | Very High            | 1000                      | CIF                     | 30                           | 24                                 |  |
| 16                              | Very High            | 1000                      | CIF                     | 30                           | 24                                 |  |
| -Setup                          |                      |                           |                         | _                            |                                    |  |
| VIDEO N                         | IODE NTSC            | -                         |                         | Calcu                        | ulate                              |  |
| MODEL NO. Premier 480  Reset    |                      |                           |                         |                              | set                                |  |
| HDD CAPACITY 720 (GB)           |                      |                           |                         |                              |                                    |  |
| DAY / HOUR 1 Day 20 Hours Close |                      |                           |                         |                              | <u> </u>                           |  |
|                                 |                      |                           |                         |                              |                                    |  |

B) You can modify the resolution of a channel. If you click it, the color is changed to the orange color. Select an item in the context menu by double-clicking it.

| 🥫 Calculator |                           |                           |                         |                              | _ 🗆 X                              |
|--------------|---------------------------|---------------------------|-------------------------|------------------------------|------------------------------------|
| Channel      | Recording<br>Quality      | Max<br>Bitrate<br>(KByte) | Recording<br>Resolution | Frame<br>Rate<br>(Frame/Sec) | Recording<br>Hour a Day<br>(Hours) |
| 1            | ¥ery High                 | 1000                      | CIF                     | 30                           | 24                                 |
| 2            | Very High                 | 1000                      | CIF                     | 30                           | 24                                 |
| 3            | Yery High                 | 1000                      | CIF                     | 30                           | 24                                 |
| 4            | ¥ery High                 | 1000                      | CIF                     | 30                           | 24                                 |
| 5            | Yery High                 | 500                       | CIF                     | 30                           | 24                                 |
| 6            | ¥ery High                 | 1000                      | CIF                     | 30                           | 24                                 |
| 7            | Very High                 | 1000                      | CIF                     | 30                           | 24                                 |
| 8            | ¥ery High                 | 1000                      | CIF                     | 30                           | 24                                 |
| 9            | Very High                 | 1000                      | CIF                     | 30                           | 24                                 |
| 10           | ¥ery High                 | 1000                      | CIF                     | 30                           | 24                                 |
| 11           | Very High                 | 1000                      | CIF                     | 30                           | 24                                 |
| 12           | ¥ery High                 | 1000                      | CIF                     | 30                           | 24                                 |
| 13           | Very High                 | 1000                      | CIF                     | 30                           | 24                                 |
| 14           | ¥ery High                 | 1000                      | CIF                     | 30                           | 24                                 |
| 15           | ¥ery High                 | 1000                      | CIF                     | 30                           | 24                                 |
| 16           | Very High                 | 1000                      | CIF                     | 30                           | 24                                 |
| - Setup      |                           |                           |                         |                              |                                    |
| VIDEO N      |                           |                           |                         |                              |                                    |
| MODEL        |                           | Res                       | et                      |                              |                                    |
| HDD CAPA     | HDD CAPACITY 720 (GB)     |                           |                         |                              | se                                 |
| DAY / H      | DAY / HOUR 1 Day 20 Hours |                           |                         |                              |                                    |
|              |                           |                           |                         |                              |                                    |

| Channel                                          | Recording<br>Quality | Max<br>Bitrate<br>(KByte) | Recording<br>Resolution | Frame<br>Rate<br>(Frame/Sec) | Recording<br>Hour a Day<br>(Hours) |
|--------------------------------------------------|----------------------|---------------------------|-------------------------|------------------------------|------------------------------------|
|                                                  | Very High            | 1000                      | CIF                     | 30                           | 24                                 |
| 2                                                | ¥ery High            | 1000                      | CIF                     | 30                           | 24                                 |
|                                                  | Very High            | 1000                      | CIF                     | 30                           | 24                                 |
| 4                                                | ¥ery High            | 1000                      | CIF                     | 30                           | 24                                 |
|                                                  | Very High            | 500                       | CIF                     | 30                           | 24                                 |
| 6                                                | Very High            | 1000                      | CIF                     | CIF                          | 24                                 |
|                                                  | Very High            | 1000                      | CIF                     | Field                        | 24                                 |
| 8                                                | Very High            | 1000                      | CIF                     | Full                         | 24                                 |
|                                                  | Very High            | 1000                      | CIF                     | 30                           | 24                                 |
| 10                                               | Very High            | 1000                      | CIF                     | 30                           | 24                                 |
| 11                                               | Very High            | 1000                      | CIF                     | 30                           | 24                                 |
| 12                                               | ¥ery High            | 1000                      | CIF                     | 30                           | 24                                 |
| 13                                               | Very High            | 1000                      | CIF                     | 30                           | 24                                 |
| 14                                               | Very High            | 1000                      | CIF                     | 30                           | 24                                 |
| 15                                               | Very High            | 1000                      | CIF                     | 30                           | 24                                 |
| 16                                               | Very High            | 1000                      | CIF                     | 30                           | 24                                 |
| Setup<br>VIDEO N<br>MODEI<br>HDD CAPA<br>DAY / I | L NO, Prem           | Calcu<br>Res<br>Clo       | et                      |                              |                                    |

(4) Frame Rate (Frame/Sec)

Enter the number of frames per second of a recoding image.

A) To change all channels with a same frame rate, click the Frame Rate (Frame/Sec) in the title bar.

| 🧕 Calculator |                                  |                           |                         |                              |                                    |
|--------------|----------------------------------|---------------------------|-------------------------|------------------------------|------------------------------------|
| Channel      | Recording<br>Qualit <del>y</del> | Max<br>Bitrate<br>(KByte) | Recording<br>Resolution | Frame<br>Rate<br>(Frame/Sec) | Recording<br>Hour a Day<br>(Hours) |
| 1            | ¥ery High                        | 1000                      | CIF                     | 30                           | Off                                |
| 2            | ¥ery High                        | 1000                      | CIF                     | 30                           | 1                                  |
| 3            | ¥ery High                        | 1000                      | CIF                     | 30                           | 2                                  |
| 4            | ¥ery High                        | 1000                      | CIF                     | 30                           | 3                                  |
| 5            | ¥ery High                        | 500                       | CIF                     | 30                           | 4                                  |
| 6            | ¥ery High                        | 1000                      | CIF                     | 30                           | 6                                  |
| 7            | ¥ery High                        | 1000                      | CIF                     | 30                           | 8                                  |
| 8            | ¥ery High                        | 1000                      | CIF                     | 30                           | 10                                 |
| 9            | ¥ery High                        | 1000                      | CIF                     | 30                           | 15                                 |
| 10           | ¥ery High                        | 1000                      | CIF                     | 30                           | 30                                 |
| 11           | ¥ery High                        | 1000                      | CIF                     | 30                           | 24                                 |
| 12           | Very High                        | 1000                      | CIF                     | 30                           | 24                                 |
| 13           | ¥ery High                        | 1000                      | CIF                     | 30                           | 24                                 |
| 14           | Very High                        | 1000                      | CIF                     | 30                           | 24                                 |
| 15           | ¥ery High                        | 1000                      | CIF                     | 30                           | 24                                 |
| 16           | ¥ery High                        | 1000                      | CIF                     | 30                           | 24                                 |
| - Setup      |                                  |                           |                         |                              |                                    |
| VIDEO N      | MODE NTSC                        | -                         |                         | Calcu                        | ilate                              |
| MODE         | MODEL NO. Premier 480            |                           |                         |                              | et                                 |
|              | HDD CAPACITY 720 (GB)            |                           |                         |                              |                                    |
|              |                                  | Clos                      | se                      |                              |                                    |
| DAY /        | HOUR   1                         | Day 20 Hours              |                         |                              |                                    |
|              |                                  |                           |                         |                              |                                    |

| B) You can modify the frame rate of a channel. If you click it, the color is changed to the orange color. |
|----------------------------------------------------------------------------------------------------|
| Select one in the context menu by double-clicking it.                                                     |

| 📓 Calculator |                           |                           |                         |                              | _ 🗆 🗙                              |
|--------------|---------------------------|---------------------------|-------------------------|------------------------------|------------------------------------|
| Channel      | Recording<br>Quality      | Max<br>Bitrate<br>(KByte) | Recording<br>Resolution | Frame<br>Rate<br>(Frame/Sec) | Recording<br>Hour a Day<br>(Hours) |
| 1            | Very High                 | 1000                      | CIF                     | 30                           | 24                                 |
| 2            | ¥ery High                 | 1000                      | CIF                     | 30                           | 24                                 |
| 3            | Very High                 | 1000                      | CIF                     | 30                           | 24                                 |
| 4            | Very High                 | 1000                      | CIF                     | 30                           | 24                                 |
| 5            | Very High                 | 500                       | CIF                     | 30                           | 24                                 |
| 6            | Very High                 | 1000                      | CIF                     | 30                           | 24                                 |
| 7            | Very High                 | 1000                      | CIF                     | 30                           | 24                                 |
| 8            | Very High                 | 1000                      | CIF                     | 30                           | 24                                 |
| 9            | Very High                 | 1000                      | CIF                     | 30                           | 24                                 |
| 10           | Very High                 | 1000                      | CIF                     | 30                           | 24                                 |
| 11           | Very High                 | 1000                      | CIF                     | 30                           | 24                                 |
| 12           | Very High                 | 1000                      | CIF                     | 30                           | 24                                 |
| 13           | Very High                 | 1000                      | CIF                     | 30                           | 24                                 |
| 14           | Very High                 | 1000                      | CIF                     | 30                           | 24                                 |
| 15           | Very High                 | 1000                      | CIF                     | 30                           | 24                                 |
| 16           | ¥ery High                 | 1000                      | CIF                     | 30                           | 24                                 |
| - Setup      |                           |                           |                         |                              |                                    |
| VIDEO N      | VIDEO MODE NTSC -         |                           |                         |                              |                                    |
| MODEL        | MODEL NO, Premier 480     |                           |                         |                              |                                    |
| HDD CAPA     | CITY 7                    | Clo                       |                         |                              |                                    |
| DAY / I      | DAY / HOUR 1 Day 20 Hours |                           |                         |                              |                                    |
|              |                           |                           |                         |                              |                                    |
|              |                           |                           |                         |                              |                                    |

| Calculator<br>Channel   | Recording<br>Quality | Max<br>Bitrate<br>(KByte) | Recording<br>Resolution | Frame<br>Rate<br>(Frame/Sec) | Recording<br>Hour a Day<br>(Hours) |
|-------------------------|----------------------|---------------------------|-------------------------|------------------------------|------------------------------------|
| 1                       | ¥ery High            | 1000                      | CIF                     | 30                           | 24                                 |
| 2                       | ¥ery High            | 1000                      | CIF                     | 30                           | 24                                 |
|                         | ¥ery High            | 1000                      | CIF                     | 30                           | 24                                 |
| 4                       | ¥ery High            | 1000                      | CIF                     | 30                           | 24                                 |
|                         | ¥ery High            | 500                       | CIF                     | 30                           | 24                                 |
| 6                       | ¥ery High            | 1000                      | CIF                     | 30                           | 24                                 |
|                         | ¥ery High            | 1000                      | CIF                     | 30                           | 24                                 |
| 8                       | ¥ery High            | 1000                      | CIF                     | 30                           | 24                                 |
|                         | Very High            | 1000                      | CIF                     | 30                           | 24                                 |
| 10                      | ¥ery High            | 1000                      | CIF                     | 30                           | Off                                |
| 11                      | Very High            | 1000                      | CIF                     | 30                           | 1                                  |
| 12                      | Very High            | 1000                      | CIF                     | 30                           | 2                                  |
| 13                      | ¥ery High            | 1000                      | CIF                     | 30                           | 3<br>4                             |
| 14                      | Very High            | 1000                      | CIF                     | 30                           | 4<br>5                             |
| 15                      | ¥ery High            | 1000                      | CIF                     | 30                           | 6                                  |
| 16                      | ¥ery High            | 1000                      | CIF                     | 30                           | 8                                  |
| - Setup                 |                      |                           |                         |                              | 10                                 |
| VIDEO I                 | MODE NTSC            |                           |                         | Calcu                        | 15<br>30                           |
| MODEL NO. Premier 480 💌 |                      |                           |                         |                              | et                                 |
| HDD CAPACITY 720 (GB)   |                      |                           |                         |                              | se l                               |
| DAY /                   |                      |                           |                         |                              |                                    |
|                         |                      |                           |                         |                              |                                    |

(5) Recording Hour a Day (Hours)

Specifies recording hours in a day.

A) To change all channels with a same value, click the Recording Hour a Day (Hours) in the title bar.

| 🥫 Calculator |                      |                           |                         |                              | _ 🗆 X                              |
|--------------|----------------------|---------------------------|-------------------------|------------------------------|------------------------------------|
| Channel      | Recording<br>Quality | Max<br>Bitrate<br>(KByte) | Recording<br>Resolution | Frame<br>Rate<br>(Frame/Sec) | Recording<br>Hour a Day<br>(Hours) |
| 1            | Very High            | 1000                      | CIF                     | 16                           | 24                                 |
| 2            | ¥ery High            | 1000                      | CIF                     | 30                           | 24                                 |
| 3            | Very High            | 1000                      | CIF                     | 30                           | 24                                 |
| 4            | Very High            | 1000                      | CIF                     | 30                           | 24                                 |
| 5            | Very High            | 500                       | CIF                     | 30                           | 24                                 |
| 6            | Very High            | 1000                      | CIF                     | 30                           | 24                                 |
| 7            | Very High            | 1000                      | CIF                     | 30                           | 24                                 |
| 8            | Very High            | 1000                      | CIF                     | 30                           | 24                                 |
| 9            | Very High            | 1000                      | CIF                     | 30                           | 24                                 |
| 10           | Very High            | 1000                      | CIF                     | 30                           | 24                                 |
| 11           | Very High            | 1000                      | CIF                     | 30                           | 24                                 |
| 12           | Very High            | 1000                      | CIF                     | 30                           | 24                                 |
| 13           | Very High            | 1000                      | CIF                     | 30                           | 24                                 |
| 14           | Very High            | 1000                      | CIF                     | 30                           | 24                                 |
| 15           | Very High            | 1000                      | CIF                     | 30                           | 24                                 |
| 16           | Very High            | 1000                      | CIF                     | 30                           | 24                                 |
| - Setup      |                      |                           |                         |                              |                                    |
| VIDEO N      | IODE NTSC            |                           |                         | Calcu                        | Ilate                              |
|              |                      |                           |                         |                              |                                    |
| MODEI        |                      | ier 480<br>20 (GB)        | <b>•</b>                | Res                          | et                                 |
| HDD CAPA     | CITY 7               | Clos                      |                         |                              |                                    |
| DAY / F      | HOUR 1               |                           |                         |                              |                                    |
|              |                      |                           |                         |                              |                                    |

B) You can modify the recording hours of a channel. If you click it, the color is changed to the orange color. Select one in the context menu by double-clicking it.

|   | Calculator |                                  |                           |                         |                              | _ 🗆 🗙                              |
|---|------------|----------------------------------|---------------------------|-------------------------|------------------------------|------------------------------------|
|   | Channel    | Recording<br>Qualit <del>y</del> | Max<br>Bitrate<br>(KByte) | Recording<br>Resolution | Frame<br>Rate<br>(Frame/Sec) | Recording<br>Hour a Day<br>(Hours) |
|   |            | ¥ery High                        | 1000                      | CIF                     | 30                           | 16                                 |
|   | 2          | Yery High                        | 1000                      | CIF                     | 30                           | 16                                 |
|   |            | ¥ery High                        | 1000                      | CIF                     | 30                           | 16                                 |
|   | 4          | Yery High                        | 1000                      | CIF                     | 30                           | 16                                 |
|   |            | ¥ery High                        | 500                       | CIF                     | 30                           | 16                                 |
|   | 6          | ¥ery High                        | 1000                      | CIF                     | 30                           | 16                                 |
|   |            | ¥ery High                        | 1000                      | CIF                     | 30                           | 16                                 |
|   | 8          | ¥ery High                        | 1000                      | CIF                     | 30                           | 16                                 |
|   |            | ¥ery High                        | 1000                      | CIF                     | 30                           | 16                                 |
|   | 10         | Yery High                        | 1000                      | CIF                     | 30                           | 16                                 |
|   | 11         | ¥ery High                        | 1000                      | CIF                     | 30                           | 16                                 |
|   | 12         | Yery High                        | 1000                      | CIF                     | 30                           | 16                                 |
|   | 13         | Yery High                        | 1000                      | CIF                     | 30                           | 16                                 |
|   | 14         | ¥ery High                        | 1000                      | CIF                     | 30                           | 16                                 |
|   | 15         | Yery High                        | 1000                      | CIF                     | 30                           | 16                                 |
|   | 16         | ¥ery High                        | 1000                      | CIF                     | 30                           | 16                                 |
|   | -Setup     |                                  |                           |                         |                              |                                    |
|   |            |                                  |                           |                         |                              | late                               |
|   | MODEL      | NO, Premi                        | ier 480                   | •                       | Res                          | et                                 |
|   | HDD CAPA   | CITY                             | (GB)                      |                         | Clos                         | se                                 |
|   | DAY / H    | DAY / HOUR                       |                           |                         |                              |                                    |
|   |            |                                  |                           |                         |                              |                                    |
| _ |            |                                  |                           |                         |                              |                                    |

| Channel               | Recording<br>Qualit <del>y</del> | Max<br>Bitrate<br>(KByte) | Recording<br>Resolution | Frame<br>Rate<br>(Frame/Sec) | Recording<br>Hour a Day<br>(Hours) |
|-----------------------|----------------------------------|---------------------------|-------------------------|------------------------------|------------------------------------|
| 1                     | ¥ery High                        | 1000                      | CIF                     | 30                           | 16                                 |
| 2                     | Very High                        | 1000                      | CIF                     | 30                           | 16                                 |
|                       | Very High                        | 1000                      | CIF                     | 30                           | 16                                 |
| 4                     | Very High                        | 1000                      | CIF                     | 30                           | 16                                 |
|                       | Very High                        | 500                       | CIF                     | 30                           | 16                                 |
| 6                     | Very High                        | 1000                      | CIF                     | 30                           | 16                                 |
|                       | Very High                        | 1000                      | CIF                     | 30                           | 16                                 |
| 8                     | Very High                        | 1000                      | CIF                     | 30                           | 24                                 |
|                       | Very High                        | 1000                      | CIF                     | 30                           | 16                                 |
| 10                    | ¥ery High                        | 1000                      | CIF                     | 30                           | 16                                 |
| 11                    | Very High                        | 1000                      | CIF                     | 30                           | 16                                 |
| 12                    | ¥ery High                        | 1000                      | CIF                     | 30                           | 16                                 |
| 13                    | Very High                        | 1000                      | CIF                     | 30                           | 16                                 |
| 14                    | Very High                        | 1000                      | CIF                     | 30                           | 16                                 |
| 15                    | Very High                        | 1000                      | CIF                     | 30                           | 16                                 |
| 16                    | Very High                        | 1000                      | CIF                     | 30                           | 16                                 |
| - Setup               |                                  |                           |                         | Calcu                        | ılate                              |
| VIDEO MODE NTSC -     |                                  |                           |                         |                              |                                    |
| MODEL NO. Premier 480 |                                  |                           |                         |                              | set                                |
| HDD CAPA<br>DAY / I   | Clos                             | se                        |                         |                              |                                    |

(6) To set the value back to default, press the Reset button.

(7) If you press the Calculate button after all input items are selected, the calculated output value is displayed in the DAY/HOUR.

| 📓 Calculator 📃 🗌 🗙 |                       |                           |                         |                              |                                    |  |  |  |  |
|--------------------|-----------------------|---------------------------|-------------------------|------------------------------|------------------------------------|--|--|--|--|
| Channel            | Recording<br>Quality  | Max<br>Bitrate<br>(KByte) | Recording<br>Resolution | Frame<br>Rate<br>(Frame/Sec) | Recording<br>Hour a Day<br>(Hours) |  |  |  |  |
| 1                  | ¥ery High             | 1000                      | CIF                     | 30                           | 16                                 |  |  |  |  |
| 2                  | ¥ery High             | 1000                      | CIF                     | 30                           | 16                                 |  |  |  |  |
| 3                  | ¥ery High             | 1000                      | CIF                     | 30                           | 16                                 |  |  |  |  |
| 4                  | ¥ery High             | 1000                      | CIF                     | 30                           | 16                                 |  |  |  |  |
| 5                  | ¥ery High             | 500                       | CIF                     | 30                           | 16                                 |  |  |  |  |
| 6                  | ¥ery High             | 1000                      | Field                   | 15                           | 16                                 |  |  |  |  |
| 7                  | ¥ery High             | 1000                      | CIF                     | 30                           | 16                                 |  |  |  |  |
| 8                  | ¥ery High             | 1000                      | CIF                     | 30                           | 24                                 |  |  |  |  |
| 9                  | ¥ery High             | 1000                      | CIF                     | 30                           | 16                                 |  |  |  |  |
| 10                 | ¥ery High             | 1000                      | CIF                     | 15                           | 16                                 |  |  |  |  |
| 11                 | ¥ery High             | 1000                      | CIF                     | 30                           | 16                                 |  |  |  |  |
| 12                 | ¥ery High             | 1000                      | CIF                     | 30                           | 16                                 |  |  |  |  |
| 13                 | ¥ery High             | 1000                      | CIF                     | 30                           | 16                                 |  |  |  |  |
| 14                 | Very High             | 1000                      | CIF                     | 30                           | 16                                 |  |  |  |  |
| 15                 | ¥ery High             | 1000                      | CIF                     | 30                           | 16                                 |  |  |  |  |
| 16                 | Very High             | 1000                      | CIF                     | 30                           | 16                                 |  |  |  |  |
| – Setup ––––       |                       |                           |                         |                              |                                    |  |  |  |  |
| VIDEO N            | NTSC                  | Calcu                     | late                    |                              |                                    |  |  |  |  |
| MODE               | MODEL NO, Premier 480 |                           |                         |                              | et                                 |  |  |  |  |
| HDD CAPA           | HDD CAPACITY 720 (GB) |                           |                         |                              |                                    |  |  |  |  |
| DAY / I            | Clos                  | se                        |                         |                              |                                    |  |  |  |  |
|                    |                       |                           |                         |                              |                                    |  |  |  |  |

# Chapter Flash Down

# - Overview

(1) This is the DVR system update program, and uses the RS232C cable if you are connecting directly to the DVR or crossover cable, or you can access it through the network connection.

# - Running and using

### - - Running

(1) Click the Start > All Programs > Rugged CCTV > RUGGED VISION CMS> FlashDown menu

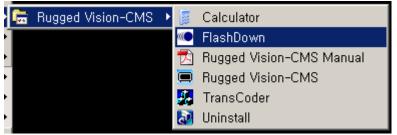

### (2)Local Upgrade

In this type, the user performs the upgrade task by connecting the RS232C cable to his/her PC and then directly to the DVR.

A) Prerequisites

The RS232C cable connection should be established.

- The network setup should be configured.
- B) In the Select COM Port, specify the port that the RS232C cable is connected to.
- C) In the PC IP Address, enter the IP of the user PC.

| 🝽 Flash Down                    | × |
|---------------------------------|---|
| Local Upgrade   Network Upgrade |   |
|                                 |   |
| Select COM Port COM1 💌          |   |
| PC IP Address 211 . 117 . 0 . 0 |   |
| Select File Celect DVR Model    |   |
| □ Partupdate                    |   |
|                                 |   |
|                                 |   |
|                                 |   |
|                                 |   |
|                                 |   |
| 0%                              |   |
|                                 |   |
| Upgrade Disconnect Close        |   |
|                                 |   |

- D) To add upgrade files, select the Partupdate.
- E) Click the [Open] button by selecting all of three files that are shown on the screen.

| open                                             | ?×                                                 |
|--------------------------------------------------|----------------------------------------------------|
| Look in                                          | 🗀 burnallimage, v2, 5, 00, 0603_withoutb 💌 🖛 🗈 📸 🖅 |
| imdvrs, app<br>imdvrs, kernel<br>imdvrs, ramdisl |                                                    |
| File name:                                       | "imdvrs,app" "imdvrs,kernel" "imdvrs,ramdisk" OK   |
| Files of type :                                  | update files (*,kernel, *,ramdisk, *,app) 💌 CANCEL |
|                                                  | READ ONLY                                          |

F) Once files that will be upgraded are selected, select the model of the corresponding DVR from the Select DVR Model.

| CFlash Down                                                                | x |
|----------------------------------------------------------------------------|---|
| Local Upgrade Network Upgrade                                              |   |
|                                                                            |   |
| Select COM Port COM1 💌                                                     |   |
| PC IP Address 211 . 117 . 0 . 0                                            |   |
| Select File Select DVR Model                                               | 1 |
| Image: Partupdate         Image: C 1648         C 400         C 810 / 1610 |   |
|                                                                            |   |
|                                                                            |   |
|                                                                            |   |
|                                                                            |   |
| 0%                                                                         |   |
|                                                                            |   |
| Upgrade Disconnect Close                                                   |   |

G) If the Success message is displayed after you click the Upgrade, reboot the DVR system. Then, the upgrade task continues to proceed. (Success, open the COM port – Reset DVR, please)

| 🝽 Flash Down                  | × |
|-------------------------------|---|
| Network Upgrade Local Upgrade | 1 |
| Select COM Port COM1          |   |
| PC IP Address                 |   |
| Select DVR Model              |   |
|                               |   |
|                               |   |
|                               |   |
|                               |   |
| 0%                            |   |
|                               |   |
| Upgrade Disconnect Close      |   |

- (3) Network Upgrade
- A) DVR and user PC should be connected across the network.

| 🕶 Flash Down                  | × |
|-------------------------------|---|
| Local Upgrade Network Upgrade |   |
| C DVR Connect Information     |   |
| IP Address                    |   |
| Port 2000                     |   |
| UVR Account Infomation        |   |
| User ID                       |   |
| Password                      |   |
| Upgrade File Path             |   |
|                               |   |
| 0%                            |   |
| 0 / 0 byte                    |   |
| Upgrade Disconnect Close      |   |

B) Fill out each item.

IP Address : IP of the DVR system Port : 2000 User ID : user ID Password : User password

| Flash Down    | Nisture de Lis - | unda l |     |            |
|---------------|------------------|--------|-----|------------|
| Local Upgrade | Network Upg      | rade   |     |            |
| C DVR Connect | Infomation -     |        |     |            |
| IP Address    | 192 ,            | 168 .  | 100 | . 42       |
| Port          | 2000             |        |     |            |
| Г DVR Account | Information -    |        |     |            |
| User ID       | user1            |        |     |            |
| Password      | ******           |        |     |            |
| Upgrade File  | Path             |        |     |            |
|               |                  |        |     |            |
|               | 0                | %      |     |            |
|               |                  |        |     | 0 / 0 byte |
|               |                  |        |     |            |

C) For the Upgrade File Path, select the file you want to upgrade.

The file name is \*.bin.

| open |                |                                            |   |   |     |         | ? × |
|------|----------------|--------------------------------------------|---|---|-----|---------|-----|
|      | Look on        | 🚞 burnallimage, v2, 5, 00, 0603_withoutb 💌 | + | £ | 🗗 🔁 | <b></b> |     |
| ) im | dvrs 1648, bin |                                            |   |   |     |         |     |
|      |                |                                            |   |   |     |         |     |
|      |                |                                            |   |   |     |         |     |
|      |                |                                            |   |   |     |         |     |
|      |                |                                            |   |   |     |         |     |
|      |                | jimdvrs1648, bin                           |   | Ĩ |     | Open    |     |
| Fi   | les of type :  | update files (*,bin)                       | - | ] |     | CANCE   | :L  |
|      |                | READ ONLY                                  |   |   | _   |         |     |

D) Once the setup is completed, click the Upgrade button to continue the upgrade task.

| 🍽 Flash Down                          |                          | x |  |  |  |  |
|---------------------------------------|--------------------------|---|--|--|--|--|
| Local Upgrade N                       | letwork Upgrade          |   |  |  |  |  |
| C DVR Connect Information             |                          |   |  |  |  |  |
| IP Address                            | 192 , 168 , 100 , 42     |   |  |  |  |  |
| Port                                  | 2000                     |   |  |  |  |  |
| C DVR Account Infomation              |                          |   |  |  |  |  |
| User ID                               | user1                    |   |  |  |  |  |
| Password                              | *****                    |   |  |  |  |  |
| _ Upgrade File Path                   |                          |   |  |  |  |  |
| C:₩업데이트₩burnallimage,v2,5,00,0603_wit |                          |   |  |  |  |  |
| 62%                                   |                          |   |  |  |  |  |
| 7247872 / 11563869 byte               |                          |   |  |  |  |  |
|                                       | Upgrade Disconnect Close |   |  |  |  |  |

E) If the upgrade task is completed, a notification message is displayed. Then, press the [OK] button to finish it at the user PC side.

| Flashdo  | wn 🔀                         |
|----------|------------------------------|
| <b>i</b> | Successed trans Update file, |
|          | <u>ok</u>                    |

F) DVR system continues to upgrade files. And then, it reboots by itself.

# A/P/P/E/N/D/I/X

• Table of compatibility between codes for the mass production DVR and RUGGED VISION CMS versions

| RUGGED VISION CMS<br>Version<br>DVR mass production codes | V1.1.2.1<br>7577 | V1.1.2.1<br>V1.1.2.17704 | V1.1.2.1<br>7850 | V1.2.0.0<br>V1.2.0.0533 |
|-----------------------------------------------------------|------------------|--------------------------|------------------|-------------------------|
| DA - V1.6<br>(2729,2837,2838)                             | ОК               | Incompatible             | Incompatible     | Incompatible            |
| DB - V1.6<br>(3420)                                       | Incompatible     | OK                       | Incompatible     | Incompatible            |
| DC - V2.0<br>(466,468)                                    | Incompatible     | Incompatible             | OK               | Incompatible            |
| DD - V2.5<br>(612)                                        | Incompatible     | Incompatible             | Incompatible     | ОК                      |

### Cautions

Although the RUGGED VISION CMS PROGRAM- V1.1.2.1(7850), for both DC and DD, provides live and playback functions, the RUGGED VISION CMS PROGRAM- V1.2.0.0(533) is not compatible with the DC Version.